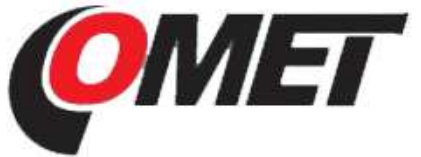

**Dataloggers, thermometers, hygrometers** 

**ISO 0001:2000** 

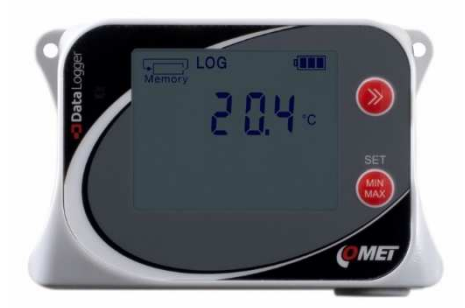

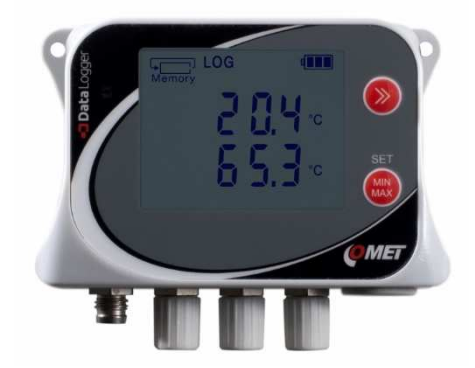

**U0141** 溫度記錄器**(1** 點 **2** 點 **4** 點**) U3121** 溫溼度記錄器

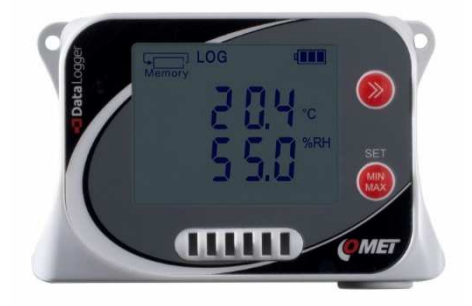

**U0440** 溫溼度二氧化碳大氣壓力記錄器 **U3430** 溫溼度二氧化碳記錄器

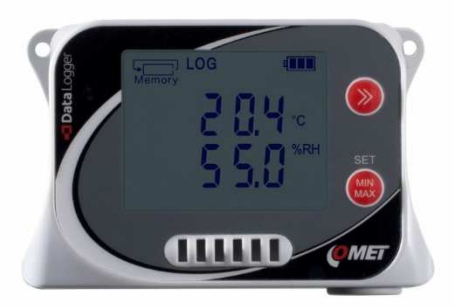

**U0110** 溫度記錄器 **U3120** 溫溼度記錄器

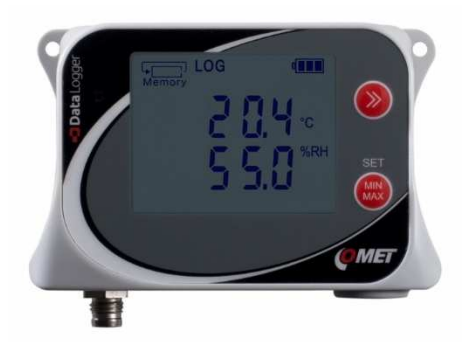

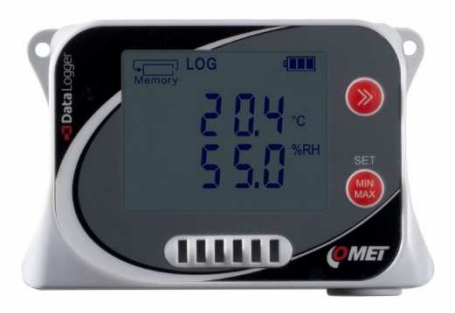

**Comet vision** 分析軟體操作手冊

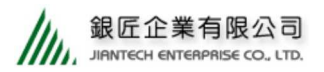

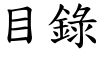

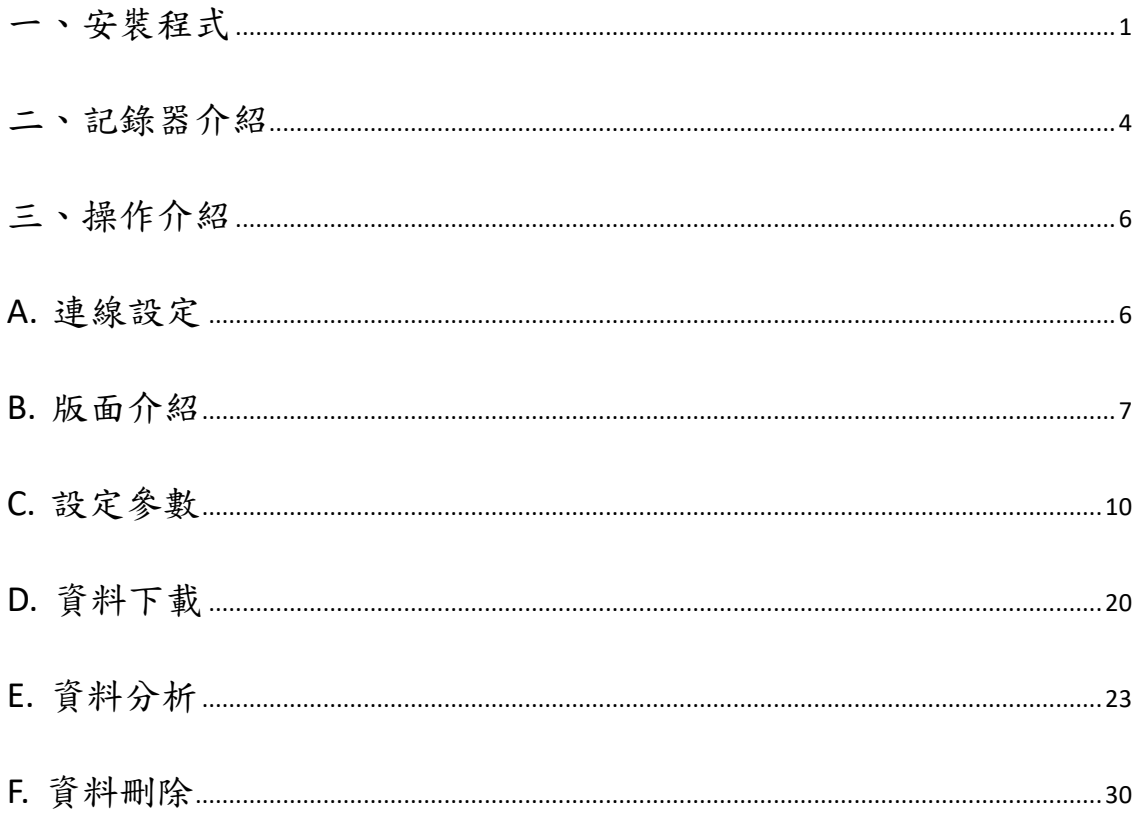

一、安裝程式

1. 點選資料夾或光碟中[comet\_vision.exe]的程式,會出現(圖一)要求選擇 語言。

名稱

comet\_vision-2-0-6946-23064\_dbapi-18-0

 $\land$ 

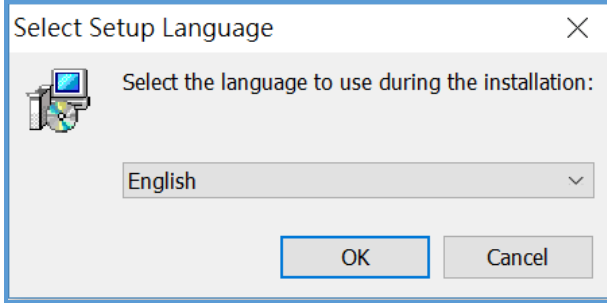

(圖一) 選擇語言 » 按下【OK】。

2. 彈出(圖二)要求同意的確認先選擇[I accept the agreement],再按下

【Next】。

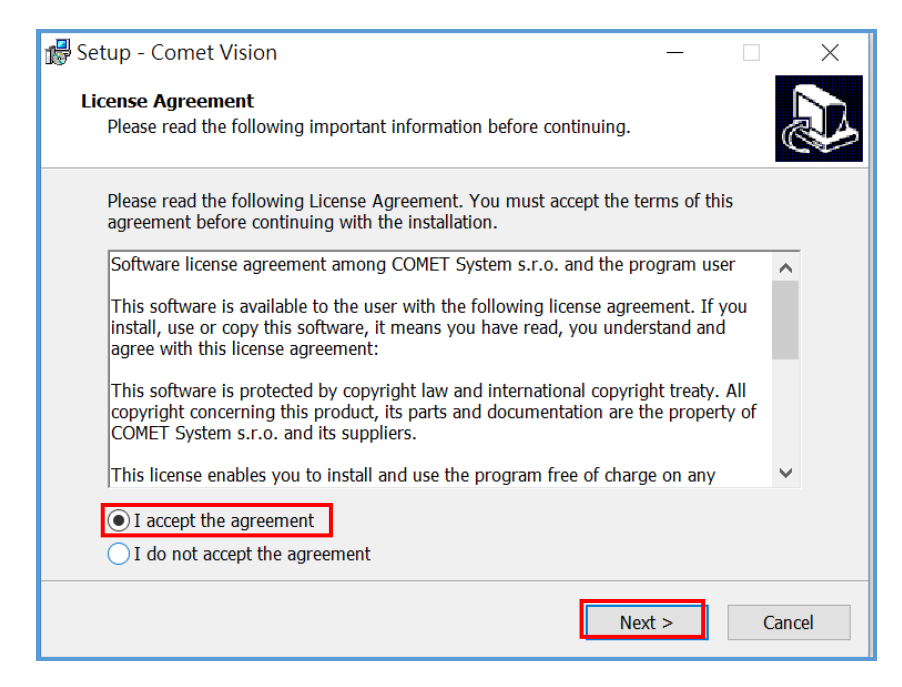

(圖二) 選擇同意 » 按下【Next】。

3. 彈出(圖三)同意在桌面上建立捷徑,接著按【next】。出現安裝最後確認 畫面(圖四),按下【Install】開始安裝。

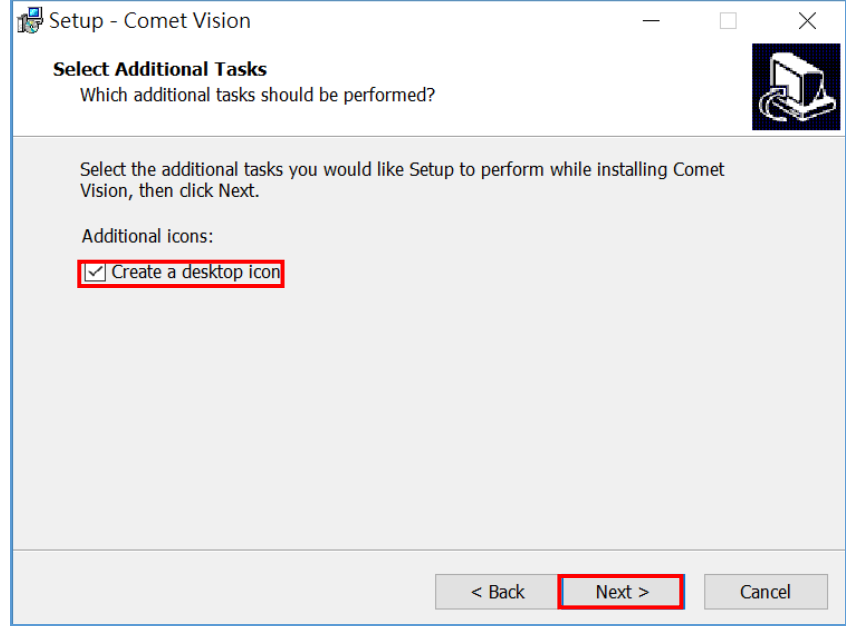

(圖三) 按下【next】。  $\ddot{ }$ 

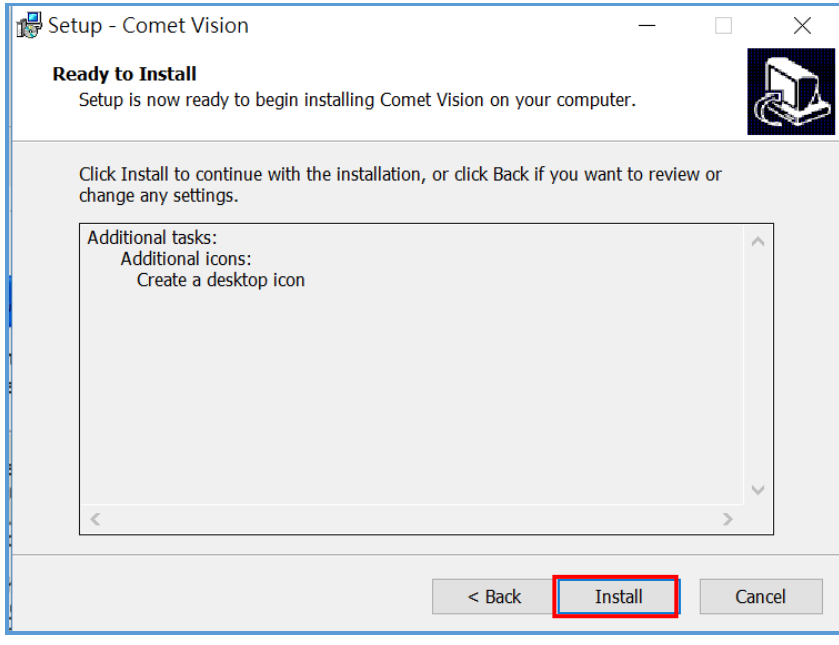

(圖四) 按下【Install】開始安裝。

# 4. 安裝中。

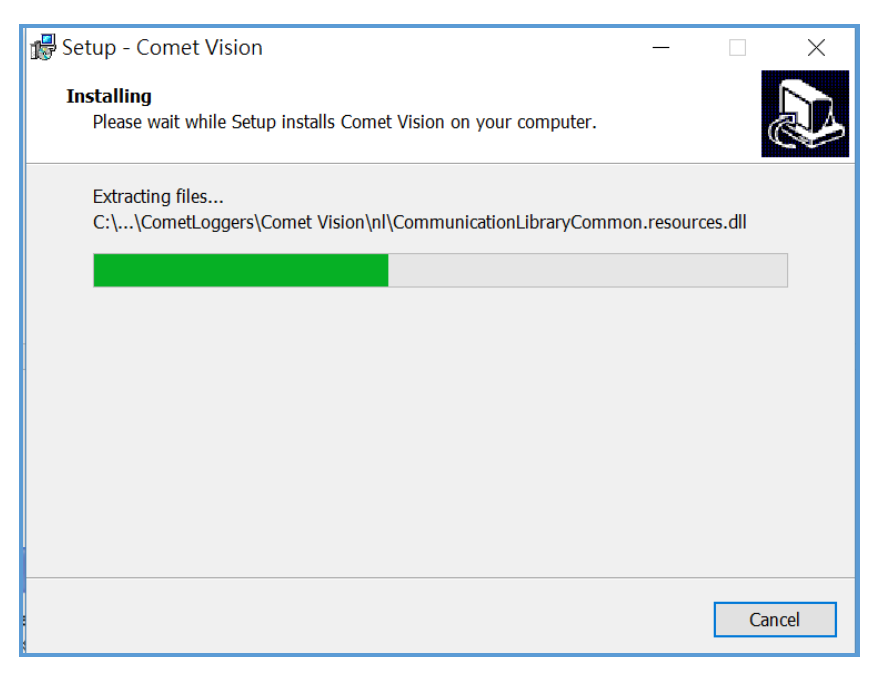

(圖五)安裝中

# 5. 安裝完成(圖六),按下【Finish】開始使用。

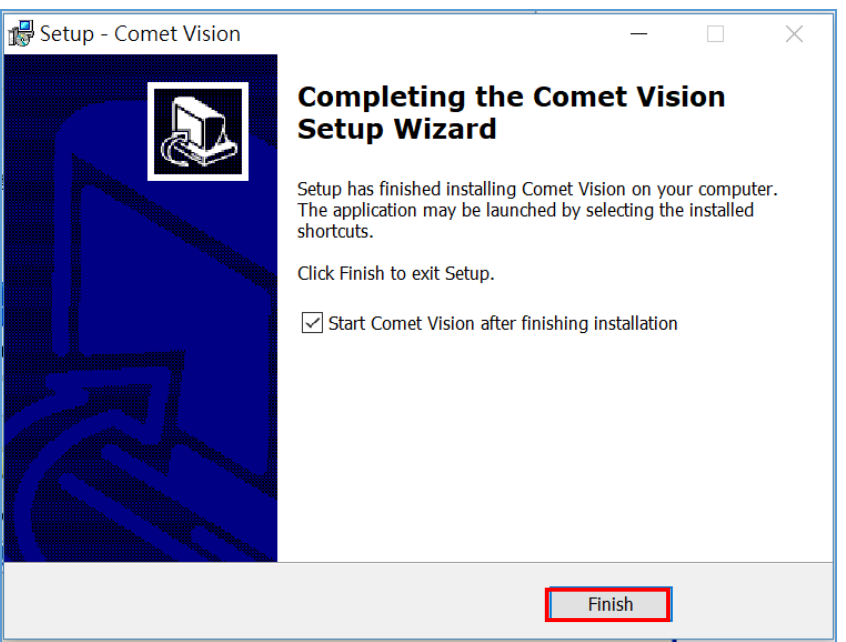

(圖六) 安裝完成。

### 二、記錄器介紹

# U3120

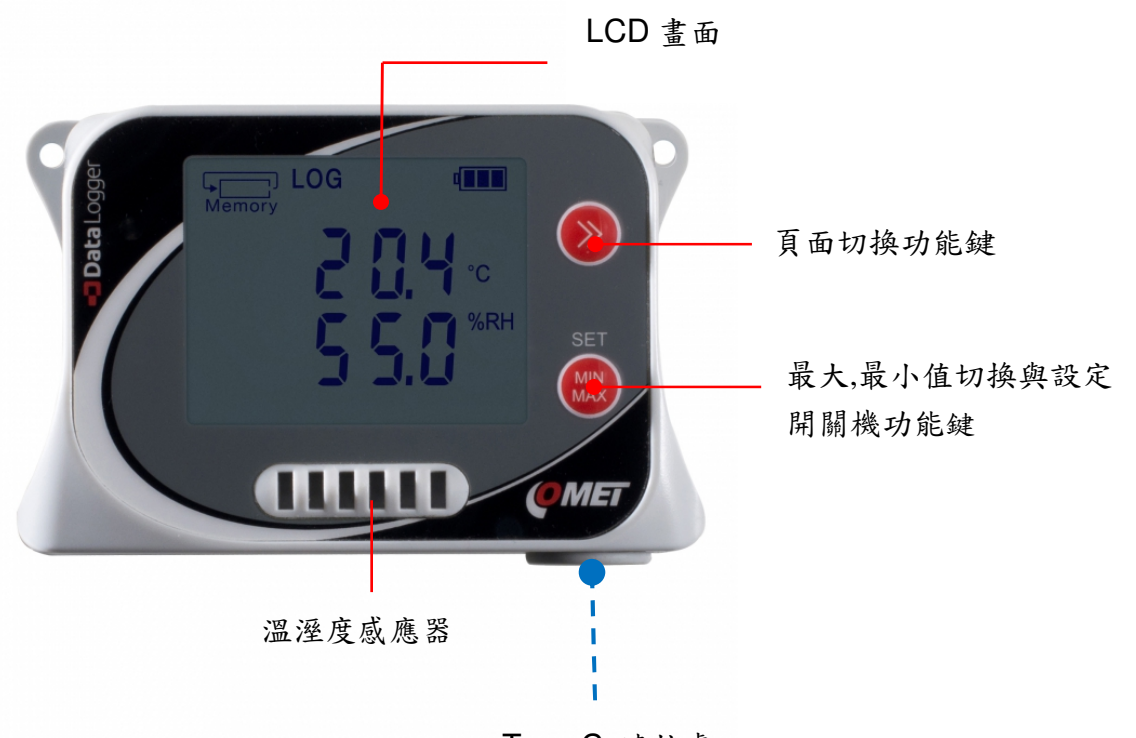

Type C 連接處

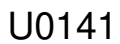

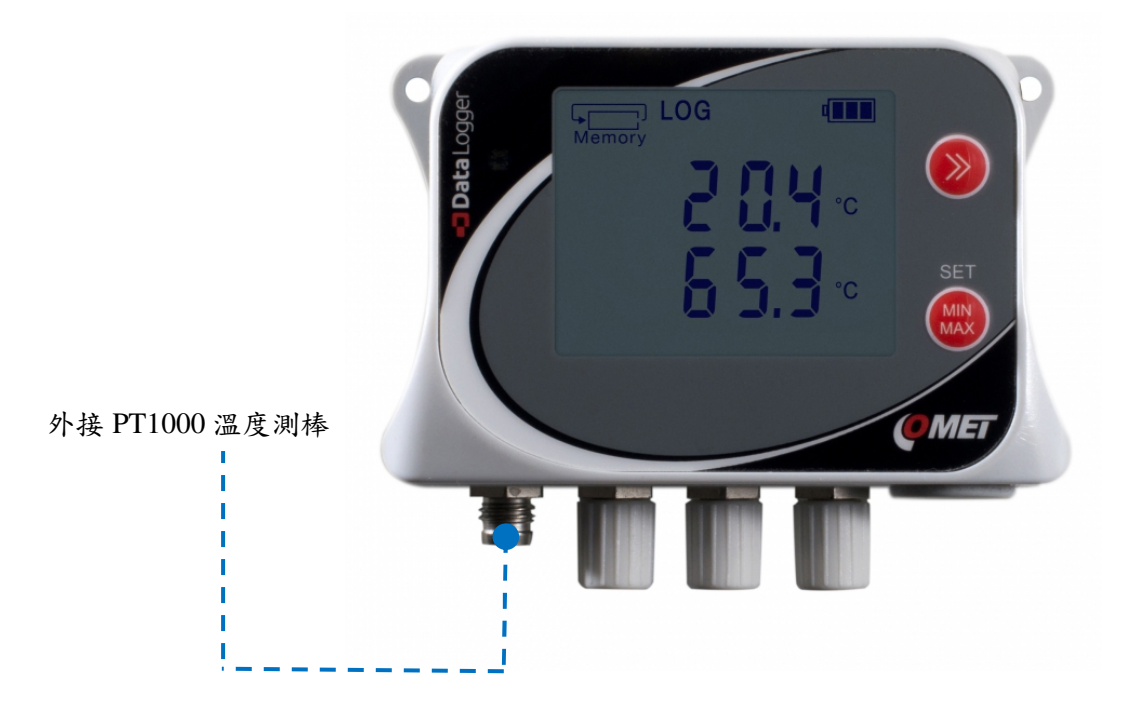

#### 銀幕顯示介紹

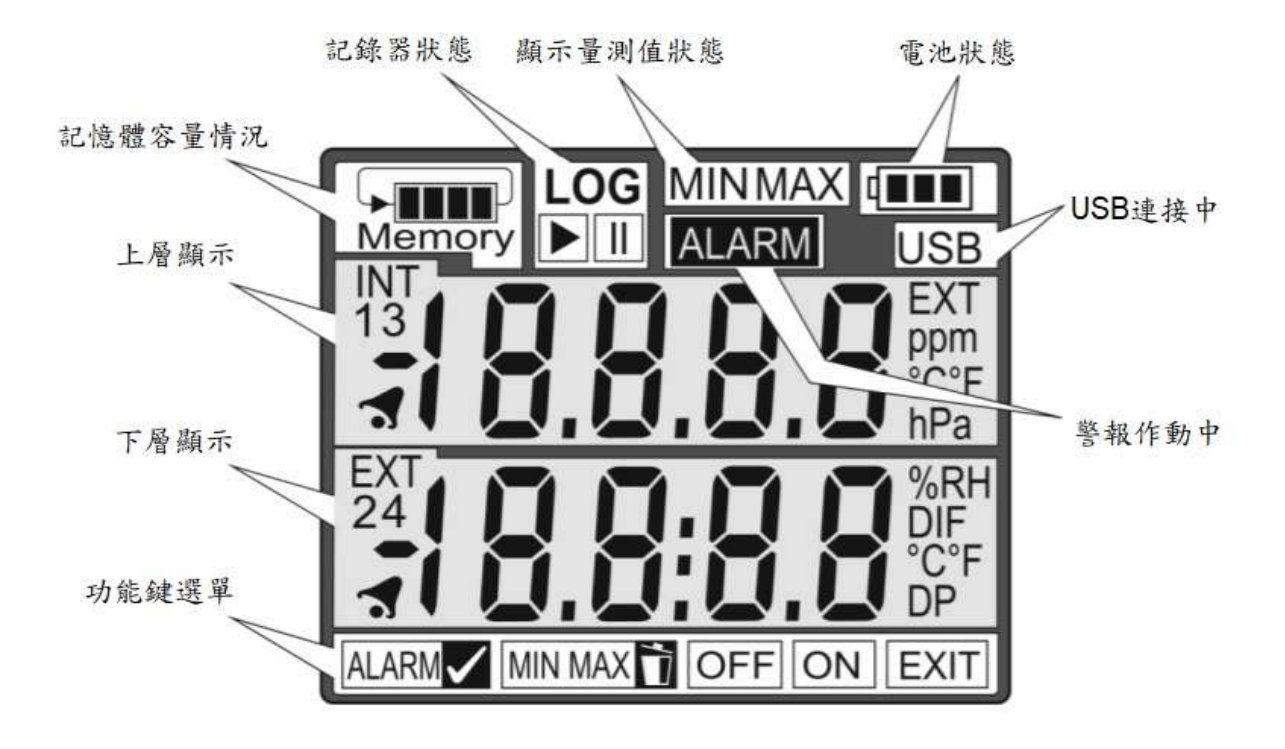

- 三、操作介紹
- A. 連線設定

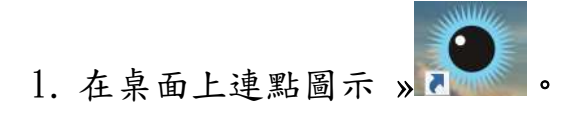

- $2.$  若沒看到上圖,請在開始  $\Box$  程式集  $\Box$  Comet  $\Box$  Comet Vision。
- 3. 選擇[Quick start]中的[Add device] [ )[USB] [ )選擇記錄器 [ ) [OK] 。

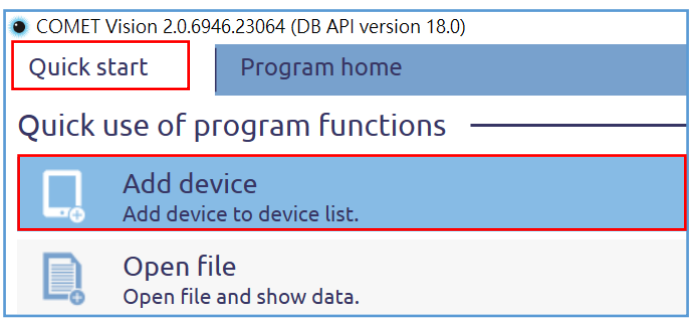

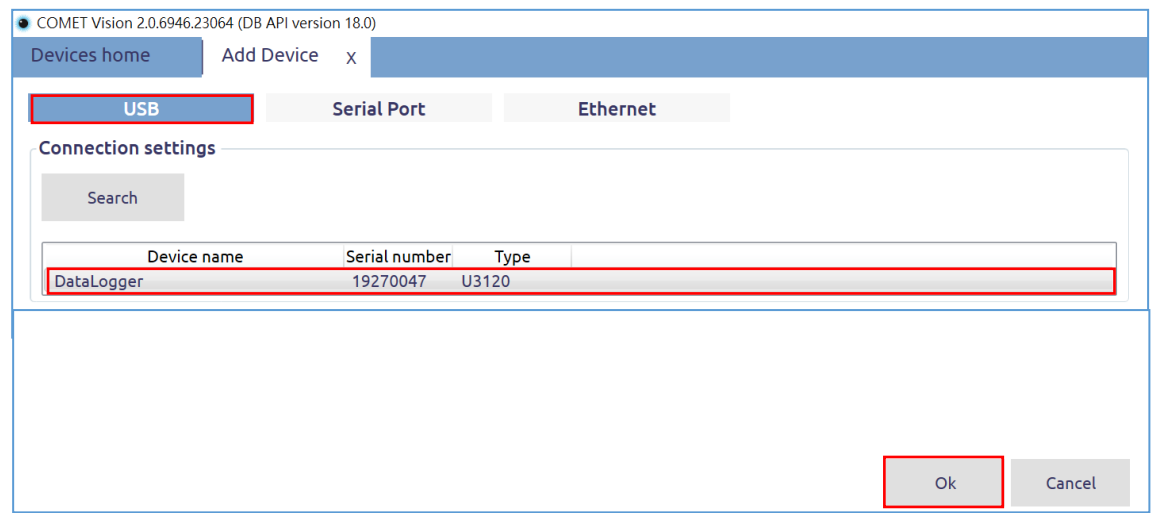

# 4. 看到下圖代表連線設定完成。

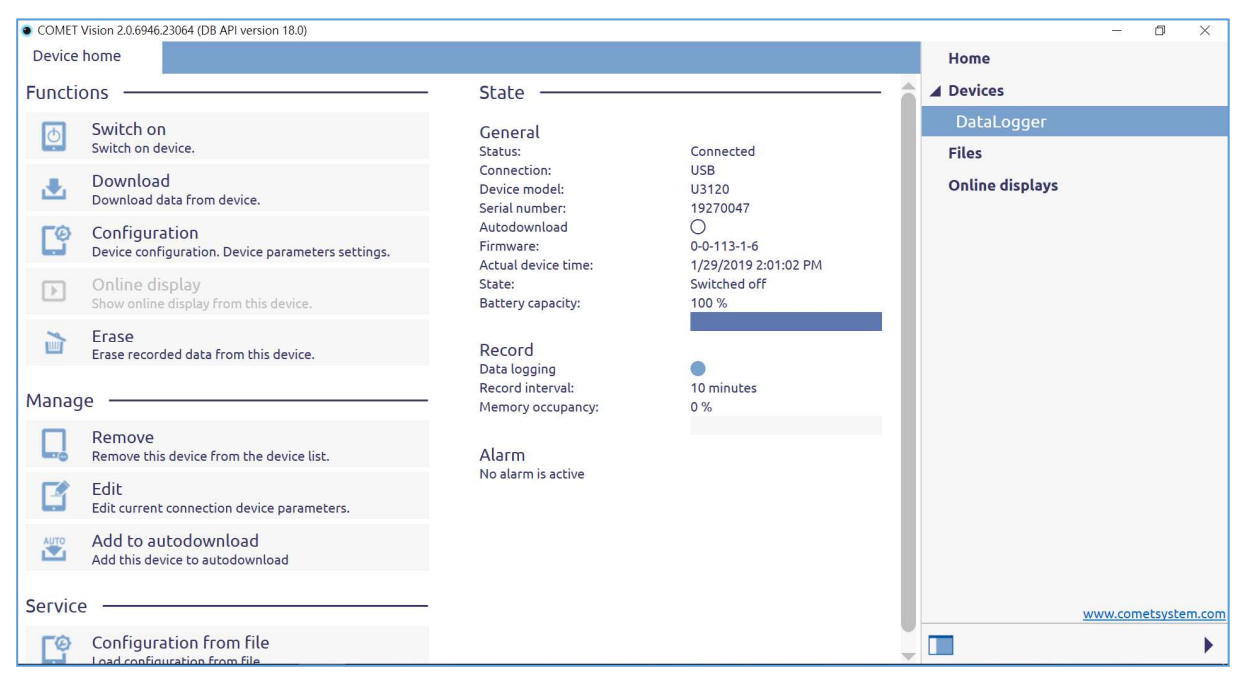

(圖七) 連線設定完成

5. 爾後連線只要將軟體開啟 USB 連接線接上後就會看到(圖七) 即可開始 設定記錄器或下載記錄器中的資料,若沒有出現點選右側的 [Data Logger]或相對應的序號即可重新連線。

\*.軟體有設定連線 10min 皆無動作指令會自動離線

B. 版面介紹

1. 全版面

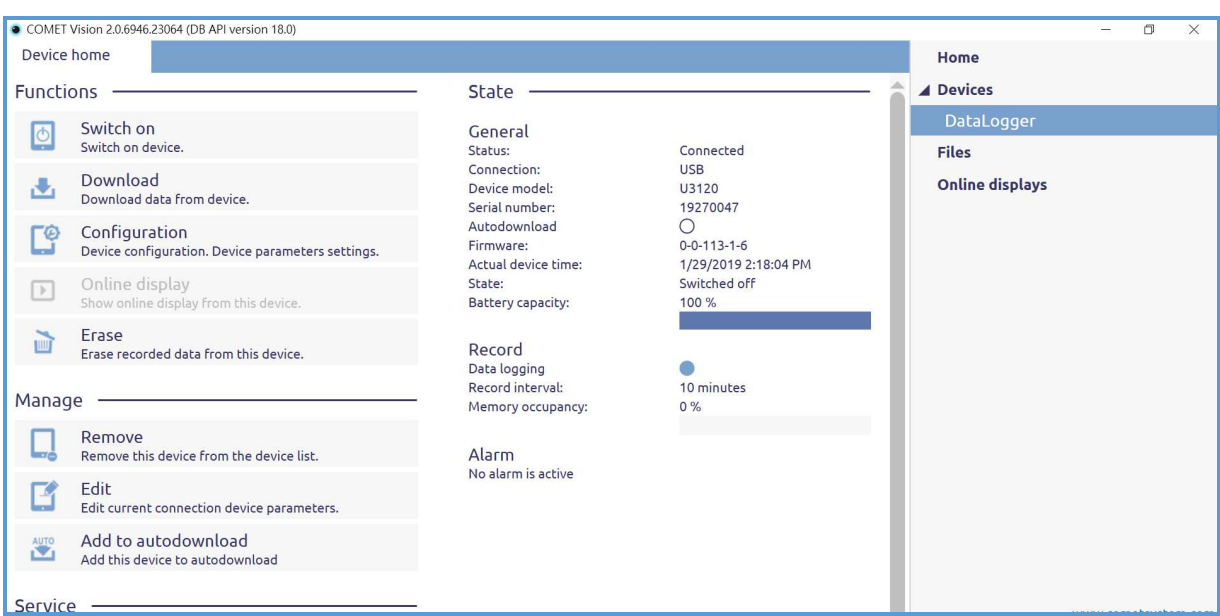

## 2. Functions

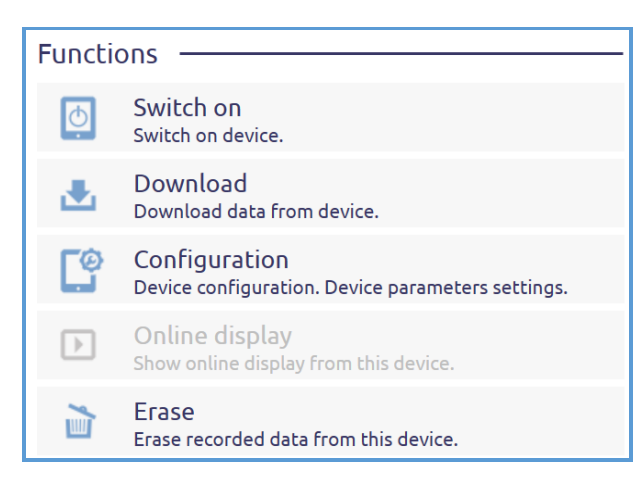

Switch on 用軟體控制記錄器開關機 Download 將記錄器中的資料下載到電腦中 Configuration 設定記錄器中的參數(包含記錄區間,警報上下限,時間) Online display 即時連線(需搭配有相關功能的儀器) Erase 將記錄器中資料刪除 \*此區為最常用到之區塊\*

#### 3. Manage

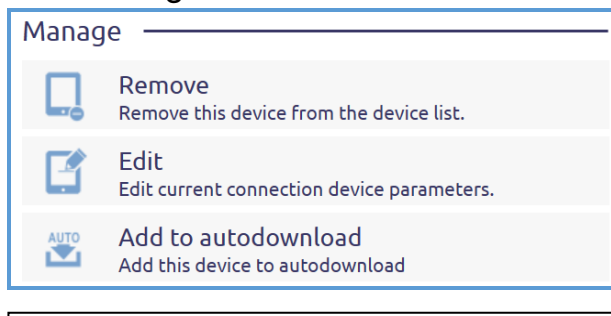

Remove 將稍早新增的 Devices 移除 Edit 將稍早新的連線方式變更 Add to autodownload 設定自動下載

#### 4. Service

Service Configuration from file  $\circledcirc$ Load configuration from file.

Configuration from file 從檔案中開啟已儲存的記錄器設定參數

# 5. State(記錄器的各項狀態)

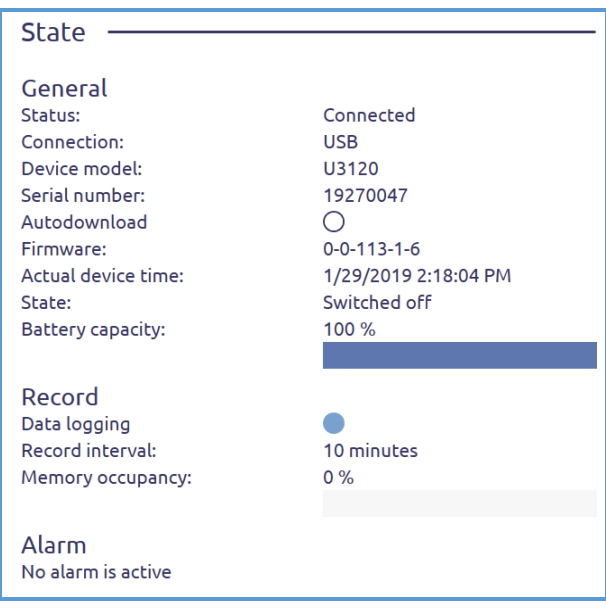

**General** Status(狀態) : Connected(連線)/Disconnected(離線) Connection(連線方式) : USB Device model(連線中設備的型號) : Serial number(連線中設備的序號) : Autodownload(自動下載): ○關閉 ●開啟 Firmware(韌體版本) Actual device time(設備目前的時間) Battery capacity(電池電量) Record Data logging : ○停止 ●記錄中 Record interval(記錄區間) : Memory occupancy(記憶體使用狀態) 空的 | | | | | | 満了 Alarm(警報狀態)

# C. 設定參數

1. 將軟體打開並接上記錄器,一開始會先出現(圖八)畫面約等 1~2 秒會出

現(圖九)畫面,代表連線成功。

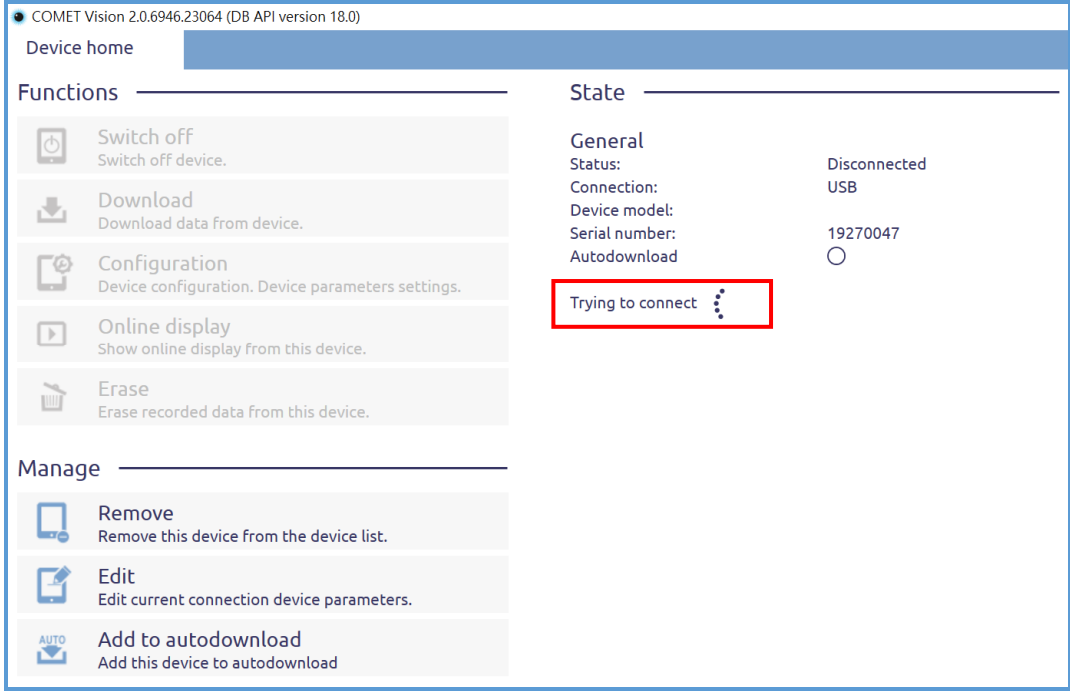

# (圖八)連線中

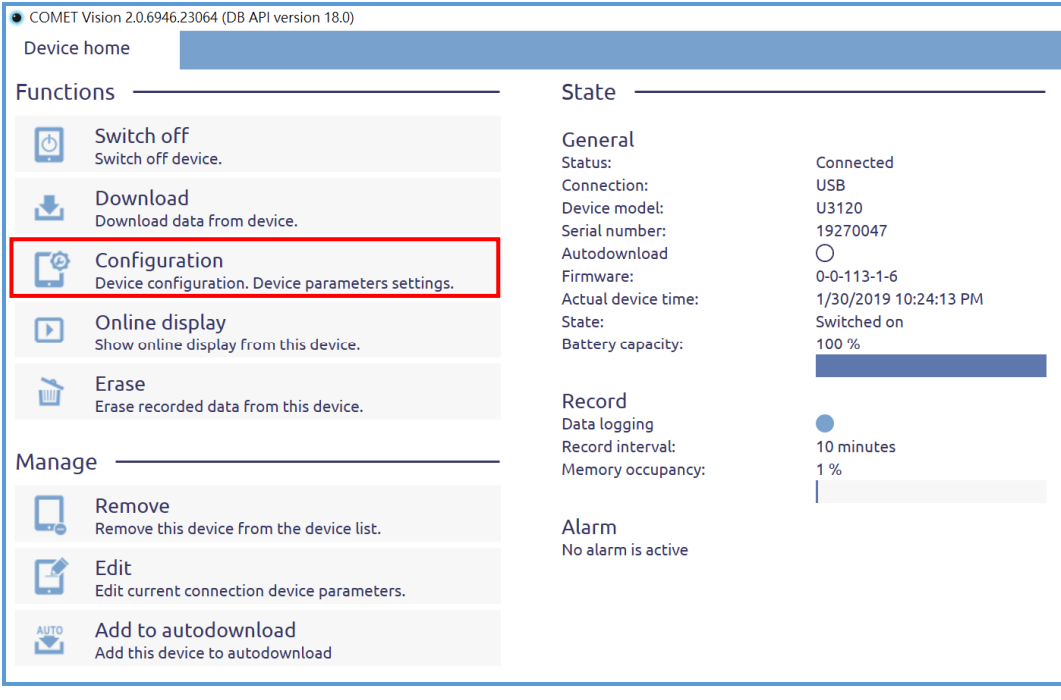

(圖九)連線成功

2. 首先選擇[Configuration]進入設定畫面(圖十)

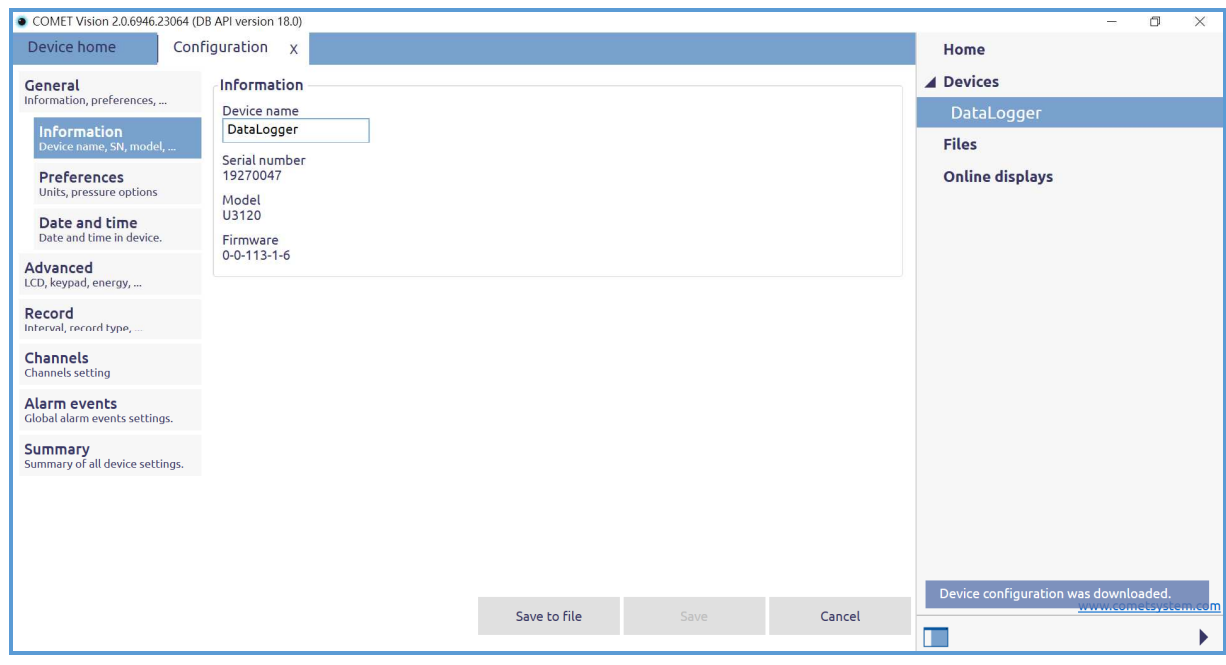

(圖十)記錄器設定畫面

3. 在<General>可設定一般操作資訊;設備的名稱、量測單位、設備時間。

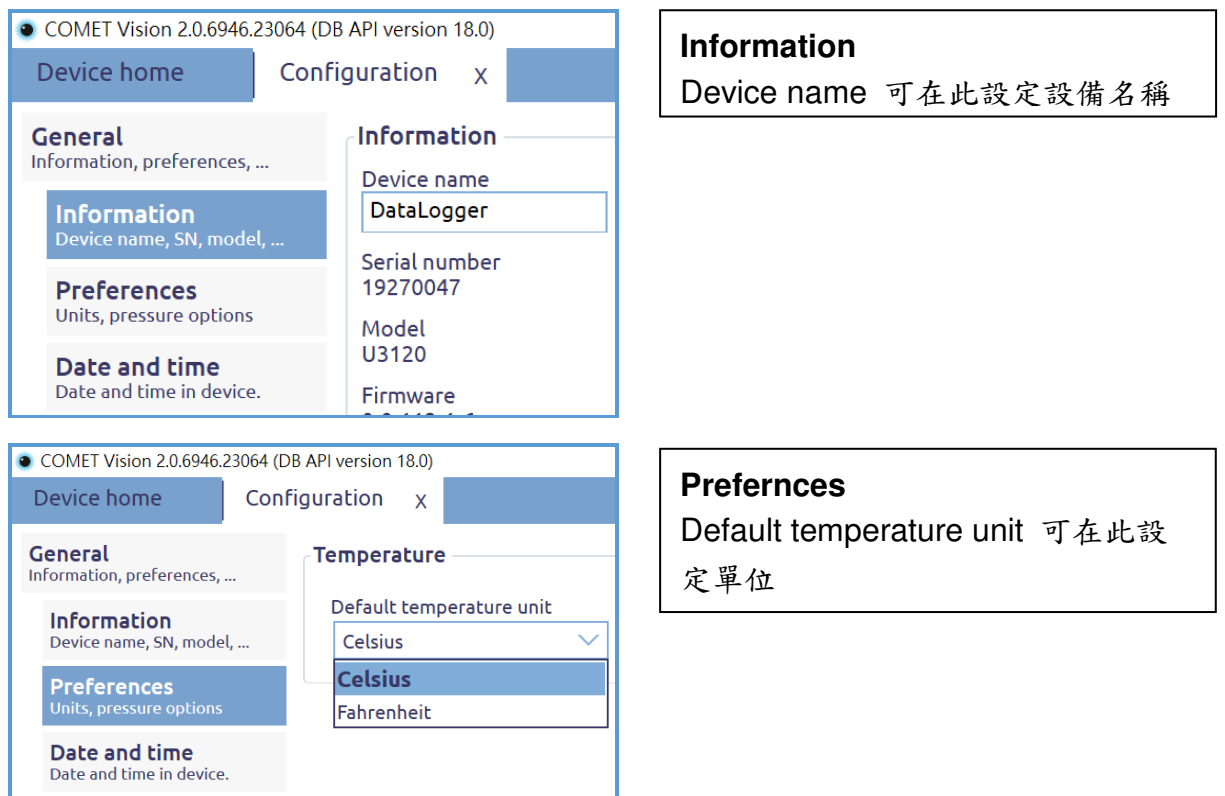

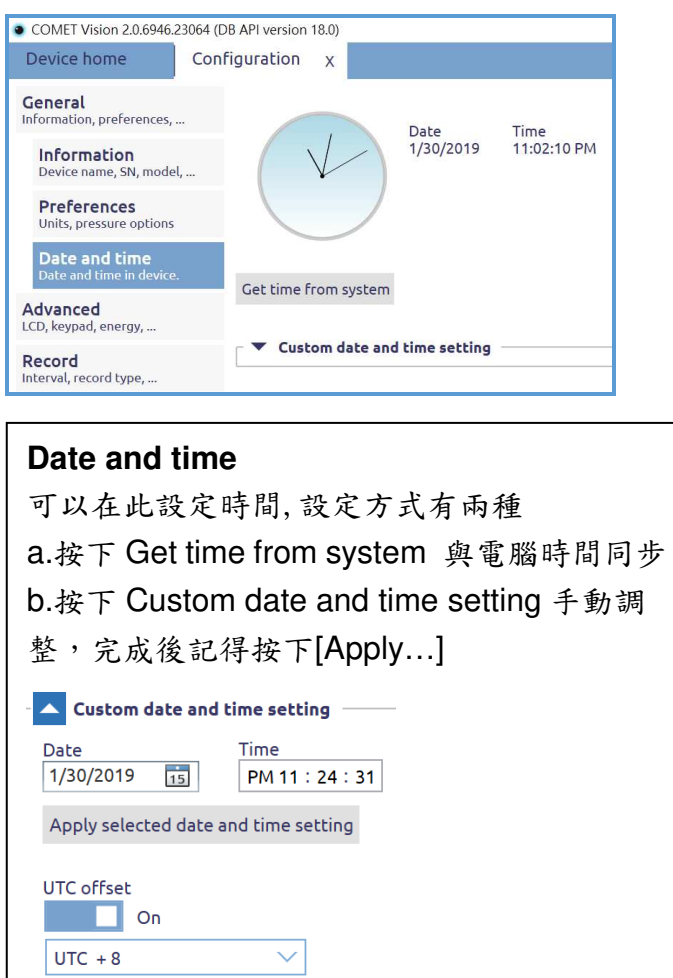

4. 在<Advanced>中可設定儀器銀幕與儀器面板控制功能。

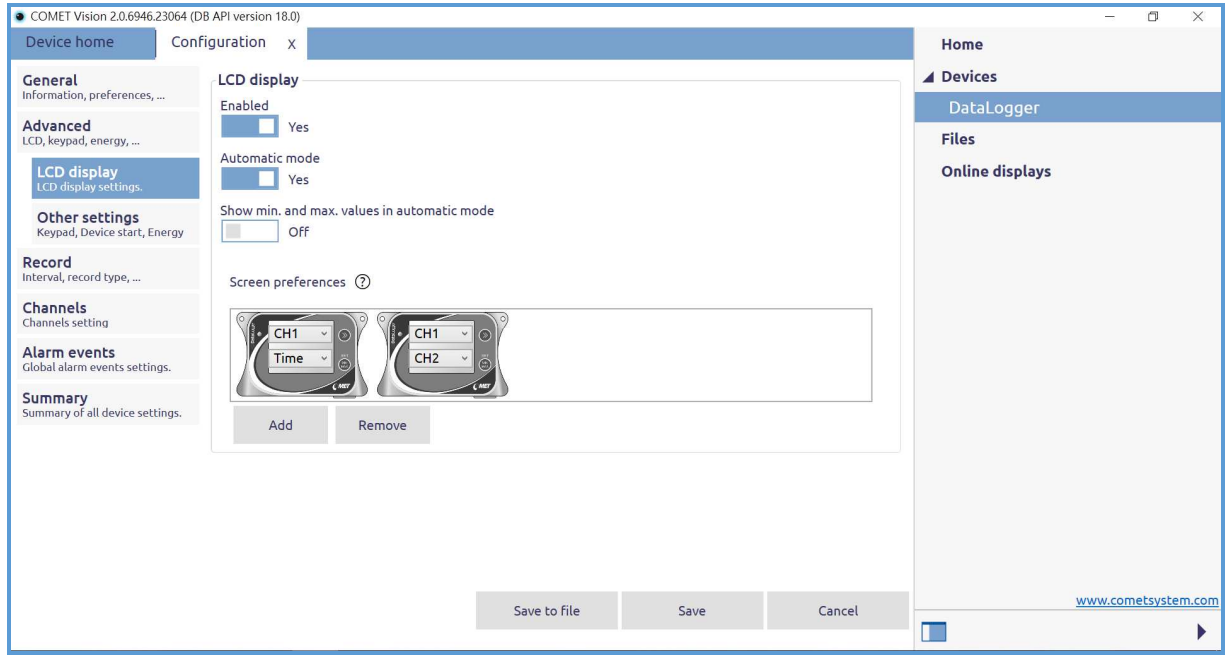

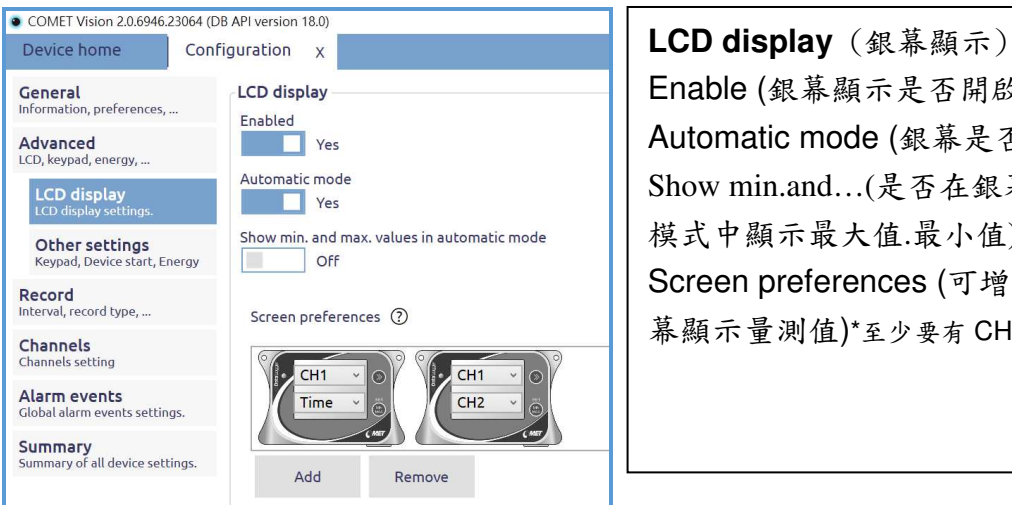

Enable (銀幕顯示是否開啟) Automatic mode (銀幕是否自動循環) Show min.and…(是否在銀幕自動循環 模式中顯示最大值.最小值) Screen preferences (可增加或減少銀 幕顯示量測值)\*至少要有 CH1 顯示\*

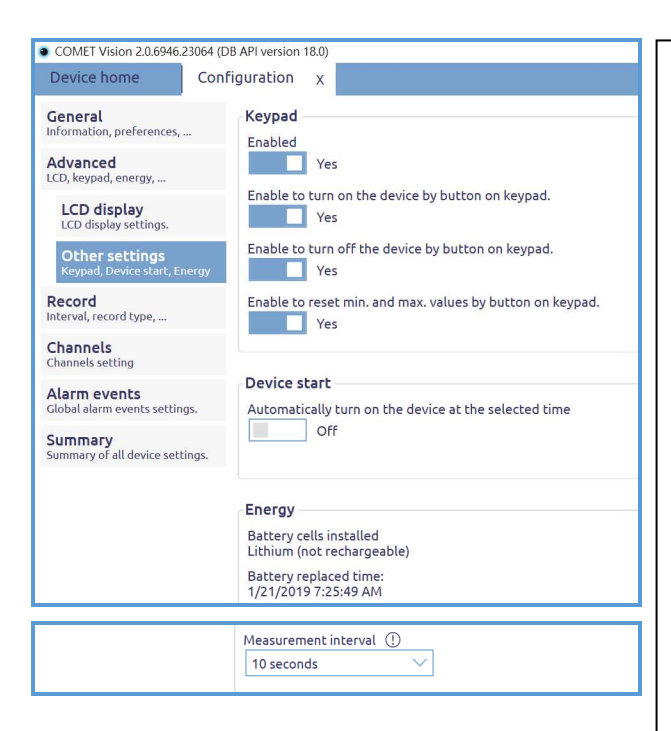

**Other settings Keypad** 儀器面板按鍵 Enable (面板按鍵是否啟用) Enable to turn on… (按鍵是否可控制開機) Enable to turn off… (按鍵是否可控制關機) Enable to reset min … (按鍵是否可控制清除最大值最小值) **Device start**  Automatically turn on (可設定自動開機時間)

**Summary**<br>Summary of all device settings.

Enerav Battery cells installed Lithium (not rechargeable) Battery replaced time:<br>1/21/2019 7:25:49 AM

Measurement interval (1)  $\overline{\vee}$ 10 seconds

#### **Energy**

Battery replaced time (最近一次電池更換更新的時間) Measurement interval (銀幕更新頻率 1s 10s 1min ) 此設定功能會影響記錄器記錄區間的 最小記錄頻率

5. 在<Record>中可以設定記錄器中的記錄區間。

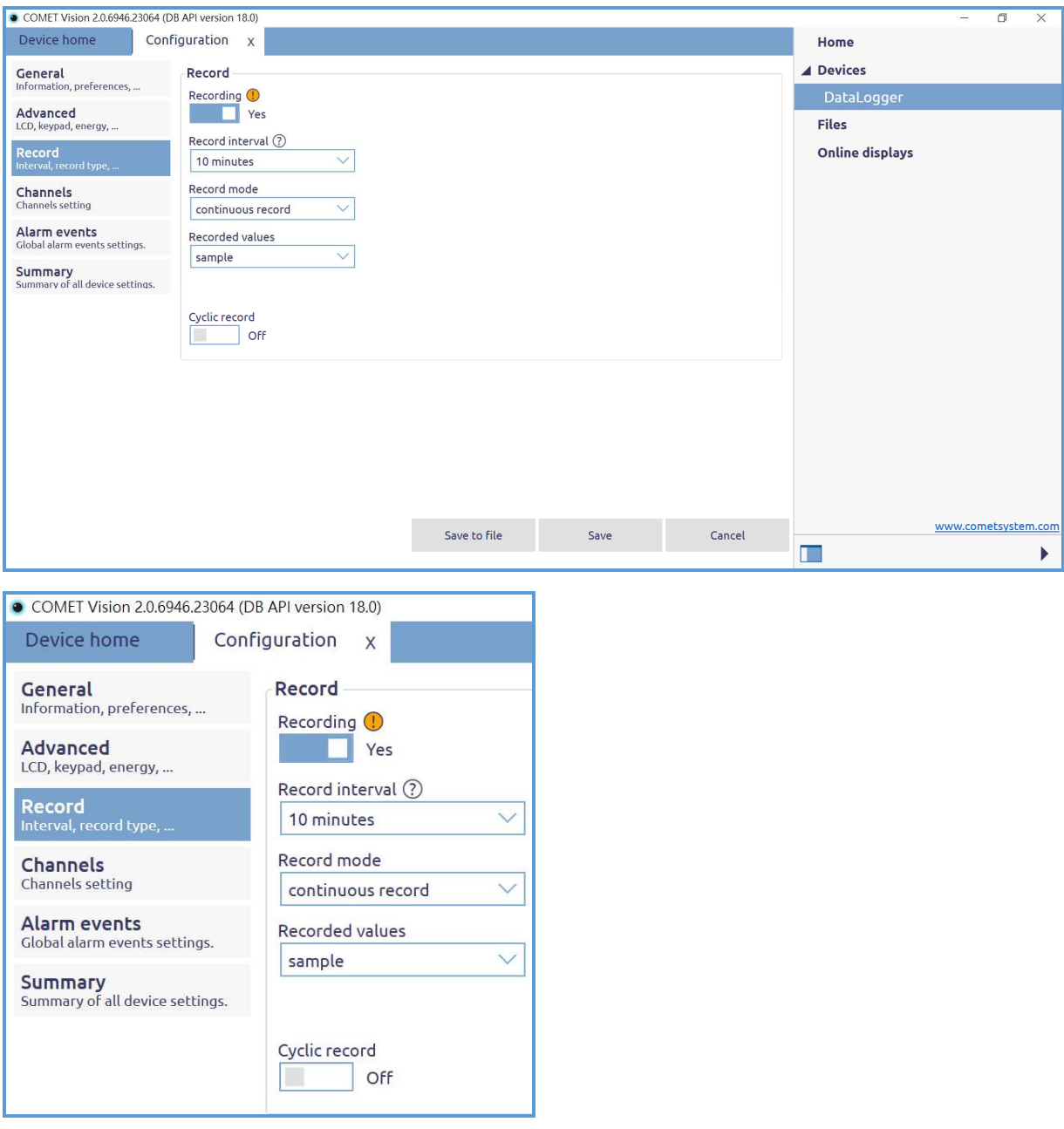

#### **Record**

Recording(是否要開啟記錄功能)

Record interval(記錄區間設定) 最短 1s 最長 24h 中間有 18 種記錄區間可供選擇 Record mode(記錄模式) 提供 continuous 連續記錄/on alarm only 只記錄警報發 生時讀值兩種模式可供選擇 Recorded values 提供單筆記錄 / 平均(最大.最小) 兩種模式可供選擇 Cyclic record(是否開啟循環模式)

6. 在<Channels>中可以設定每一個通道的描述,銀幕是否要顯示,讀值是

否要記錄,以及警報的各項參數設定。每一個通道都有兩組 Alarm 可供

設定。

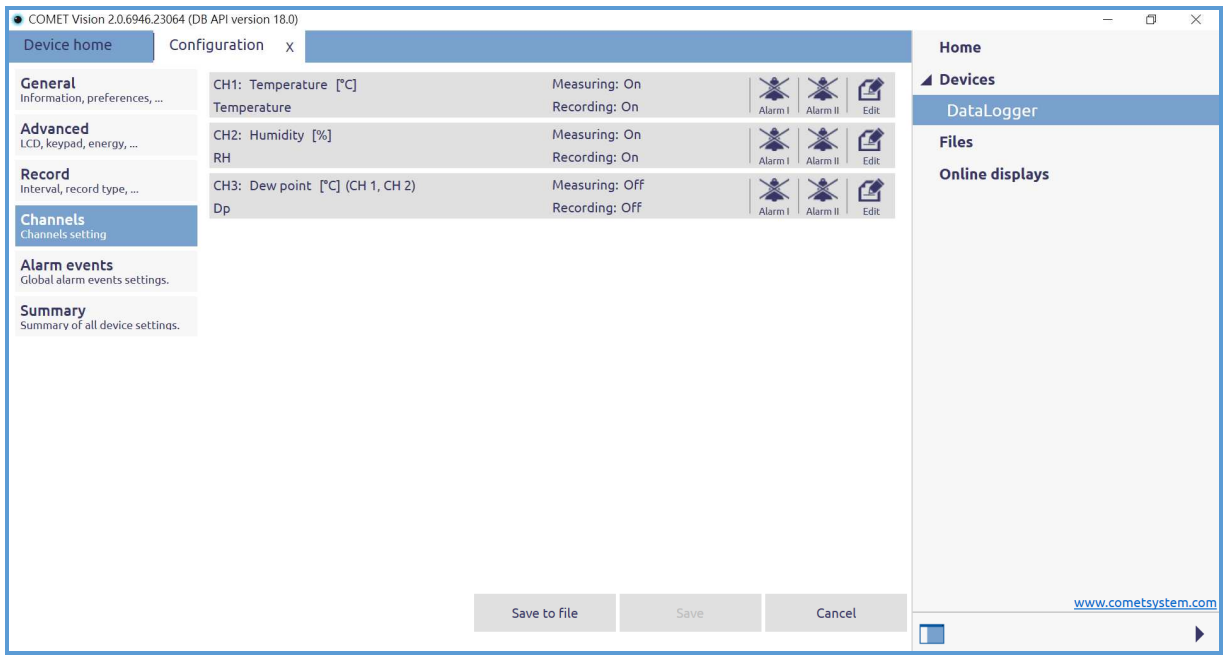

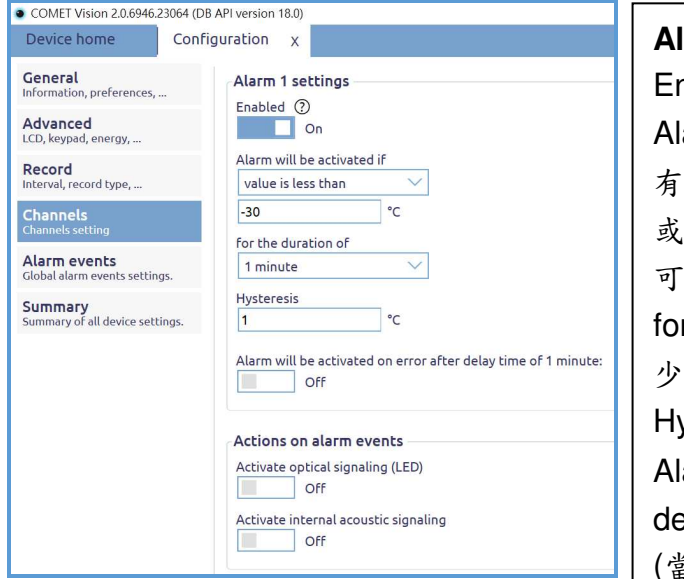

#### **Alarm1 settings**

nabled(警報 1 功能是否啟用) arm will be…(警報啟動的條件為) value is less than 低於多少讀值 或 value is greater than 高於多少讀值 供選擇,讀值為 可供設定 r the duration of(當警報持續發生多 時間後才觸發警報) ysteresis(遲滯讀值為多少) arm will be activated on error after elay time of 1 minute (當警報發生錯誤時將延遲 1 分鐘後啟 動) **Actions on alarm events**  Activate optical signaling(LED) 當警報發生時是否要啟用燈號指示 Activate internal acoustic signaling

當警報發生時是否要啟用聲響提醒

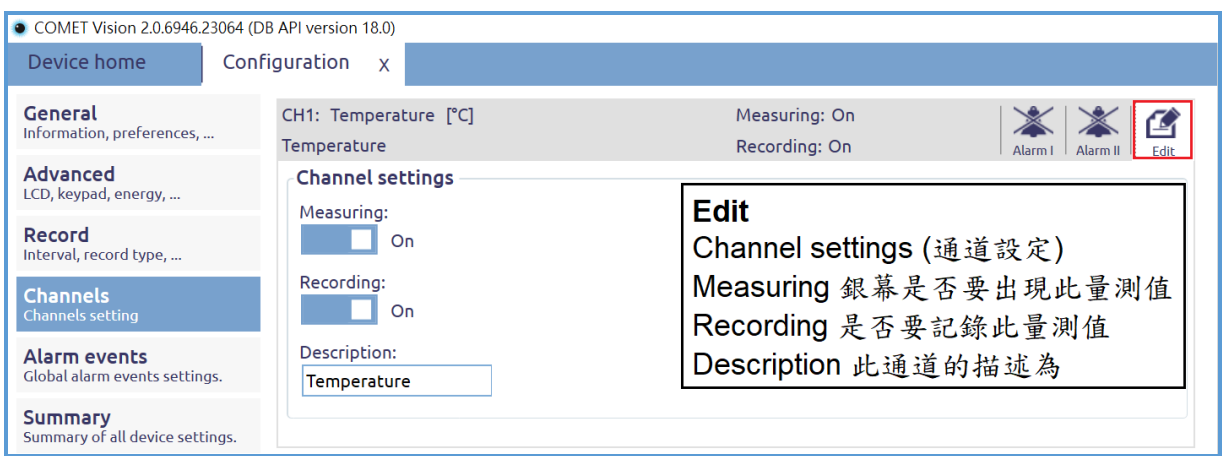

7. 在< Alarm events > 中可設定讀值以外的各項警報參數。

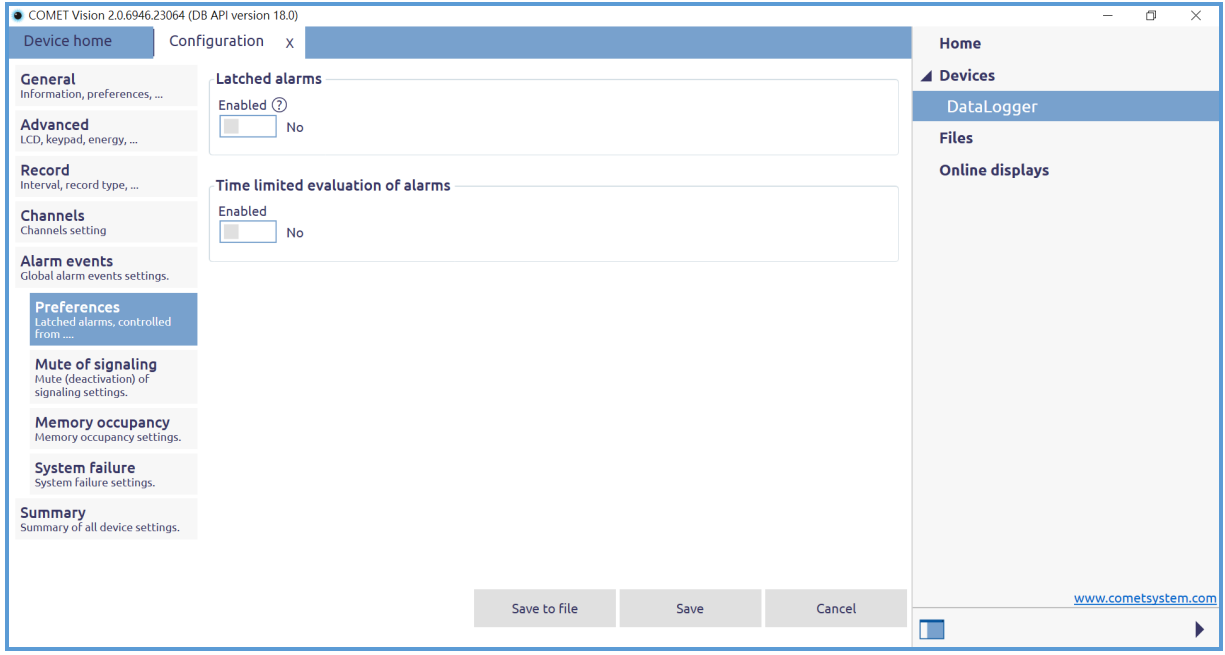

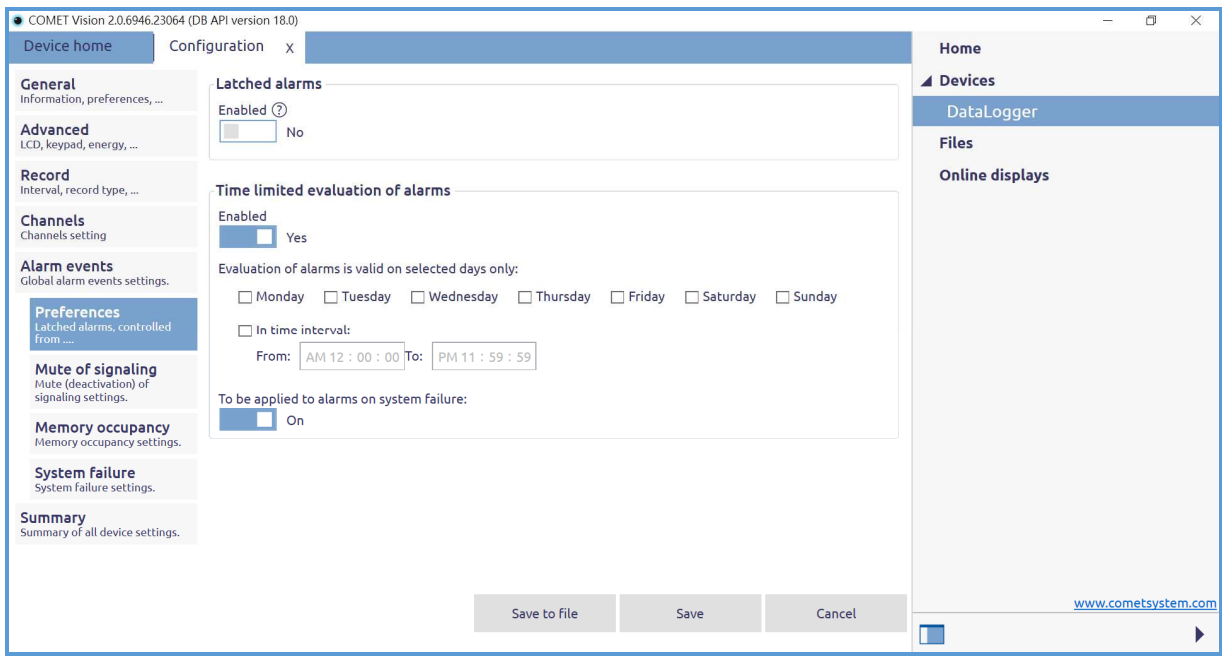

#### **Preferences**

Latched alarms

(當警報發生時是否要將警報中的狀態鎖住即使讀值已經回到正常值)

Time limited evaluation of alarms

(設定在特定時間中發生的警報才觸發各項警報機關)

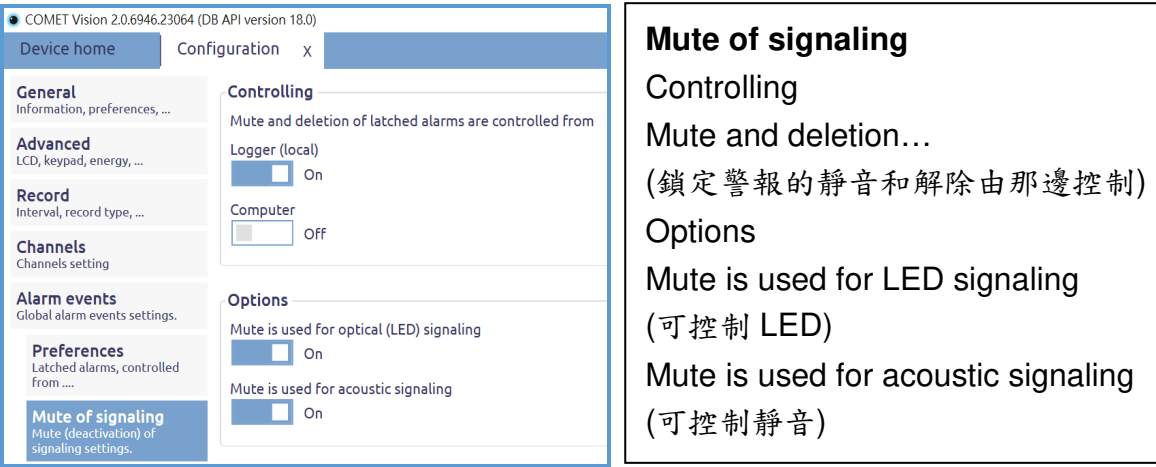

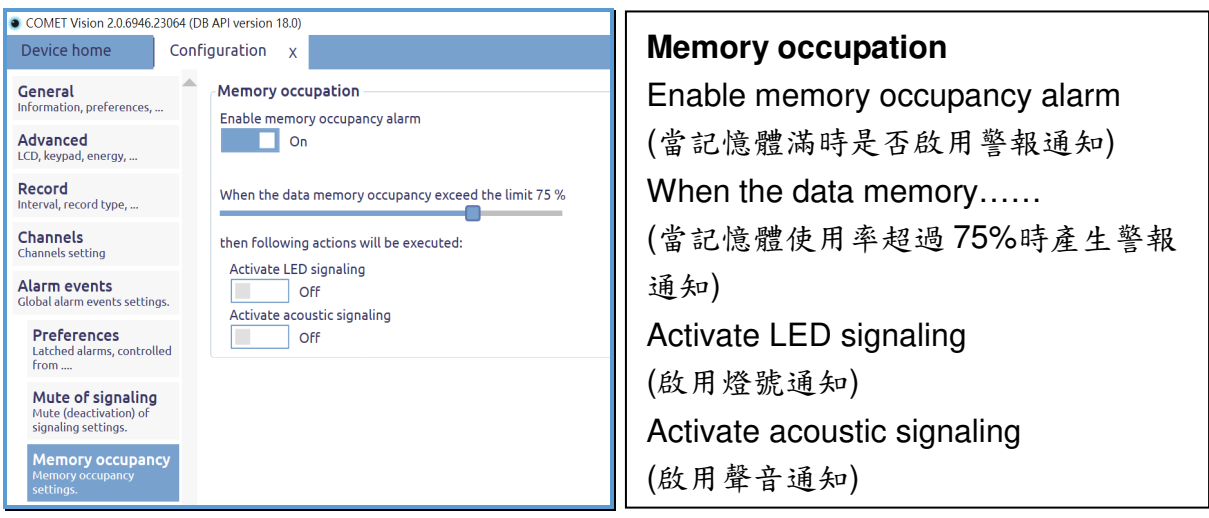

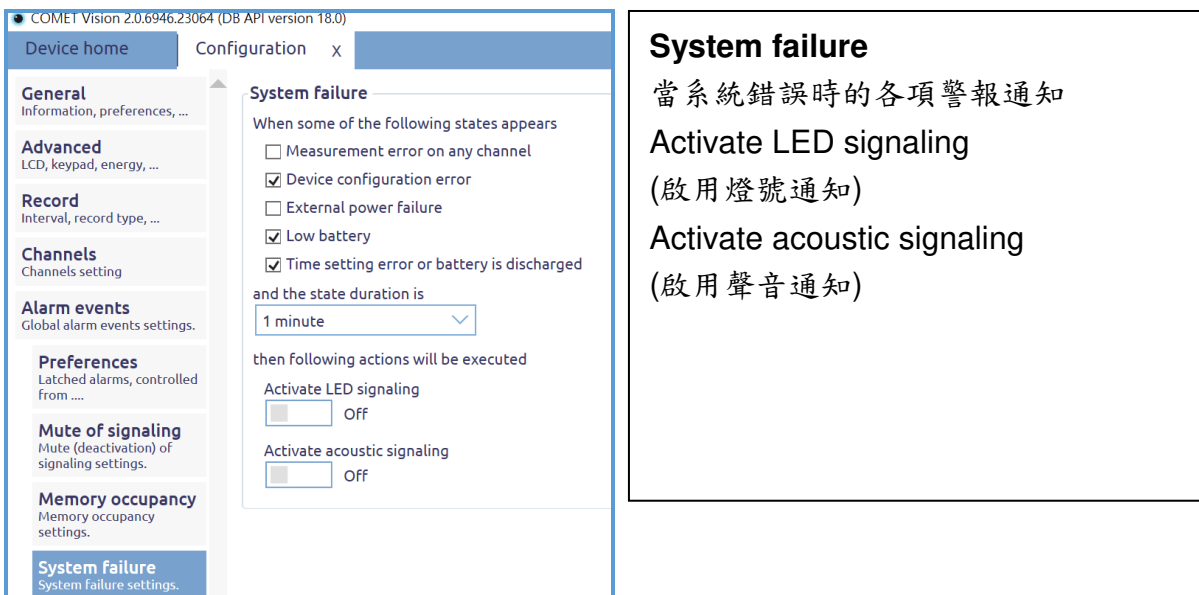

# 8. 在< Summary> 中可再次確認上述各項參數的設定是否正確。

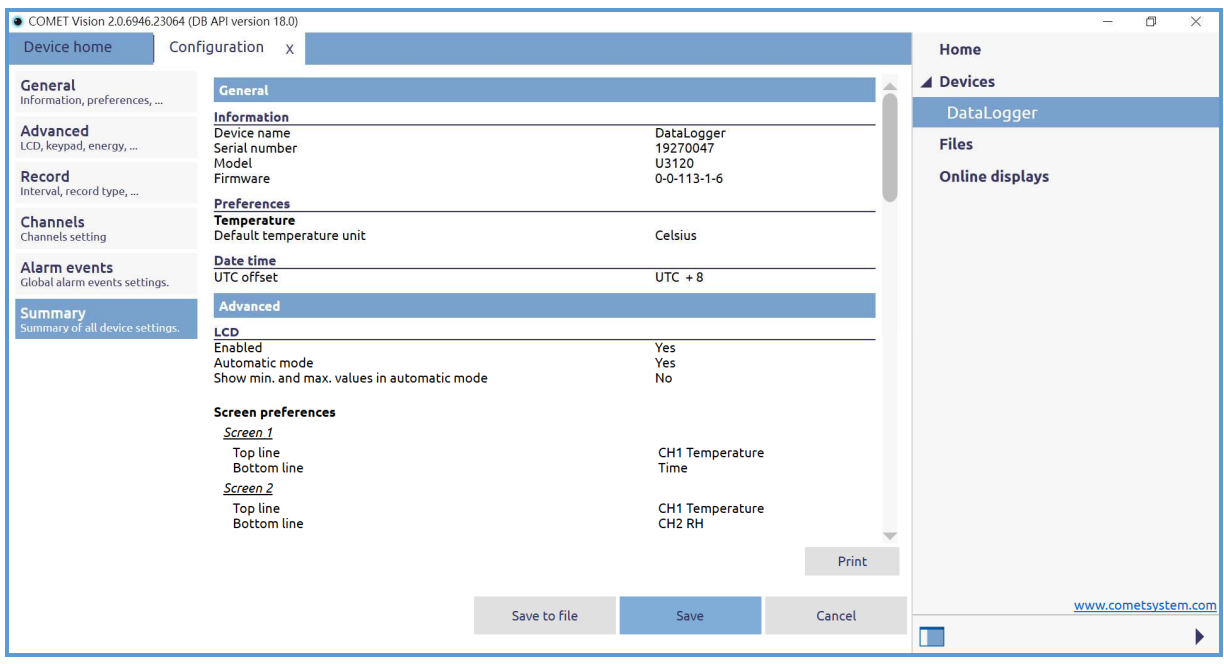

9. 若各項參數設定沒有問題可按下[Save]將設定寫入記錄器中。

10. 此時會彈出(圖十一)作為詢問,當設定寫入後是否要將記錄器中的舊資 料刪除,此時要注意一下,若選擇[Yes]就會將記錄器中的資料刪掉,且 刪除後無法復原,所以如果還須保留記錄器中的資料,建議按[No],等 確認記錄器中的資料已經下載至電腦中且確認不需要了,再來刪除。

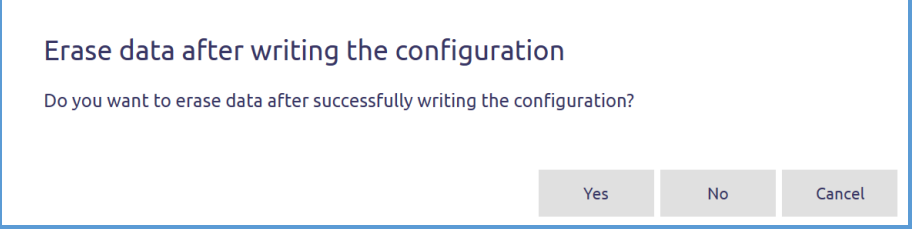

(圖十一)詢問是否要將記錄器中的資料刪除。

D.資料下載

1. 連線狀態(圖十二)的時候選擇[Download]此時會彈出詢問成功下載後是 否要將記錄器中的資料刪除(圖十三),會建議先選擇[NO] ,確認資料下 載沒有問題,如有需要再進行刪除。

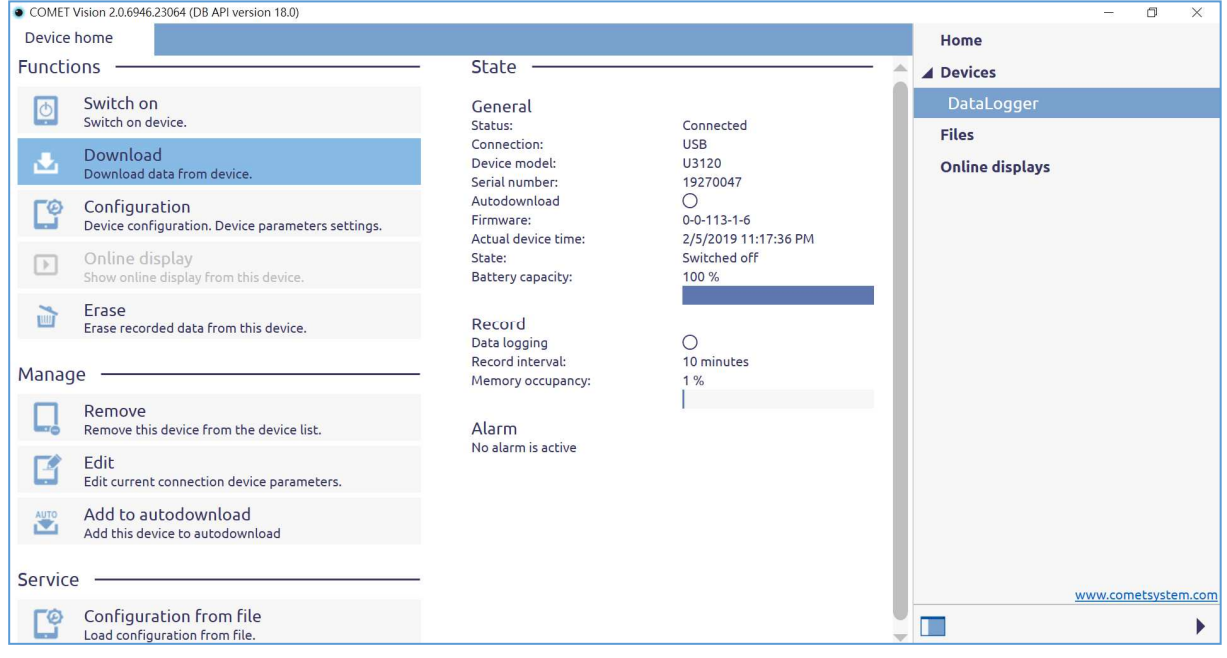

(圖十二)連線狀態

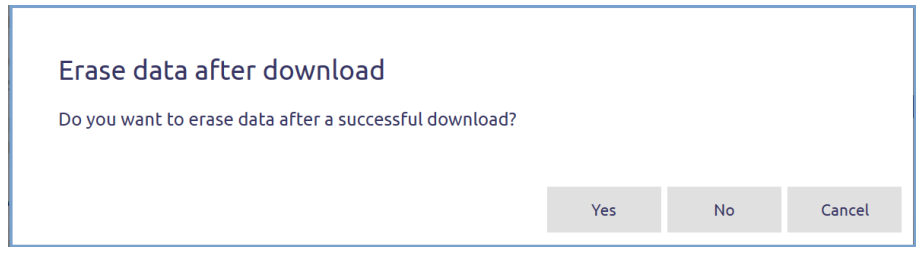

(圖十三) 詢問成功下載後是否要將記錄器中的資料刪除。

2. 此時會出現(圖十四)另存新檔,可以使用預設檔名或另外建立新的檔 名,完成後按下[存檔] 。緊接著會出現(圖十五)需要輸入描述這一個檔 案的畫面,完成後按下[OK]。最後出現(圖十七)即代表檔案下載完成。

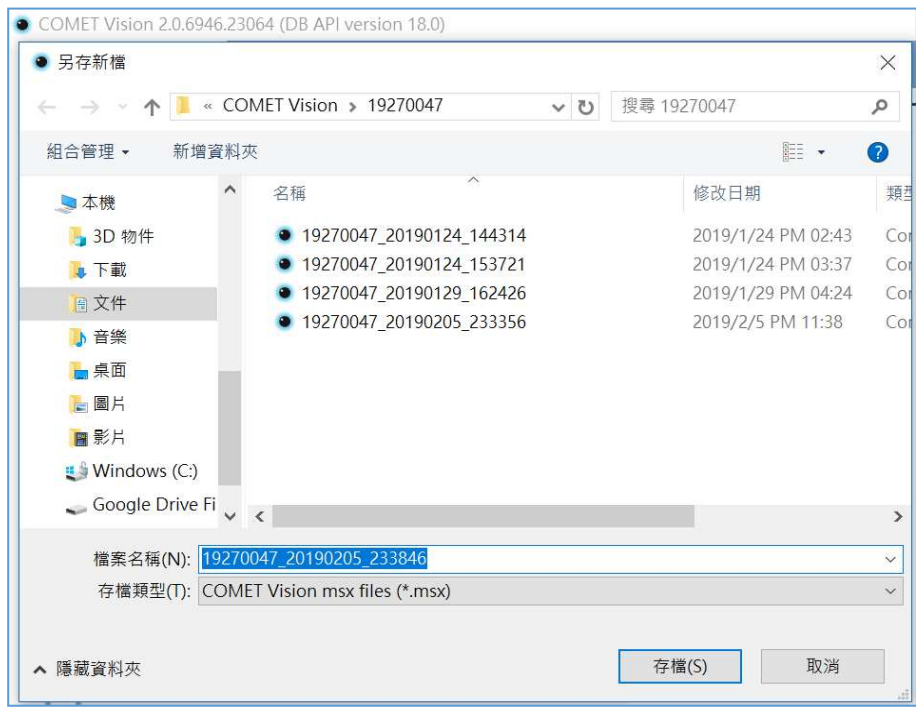

(圖十四)另存新檔

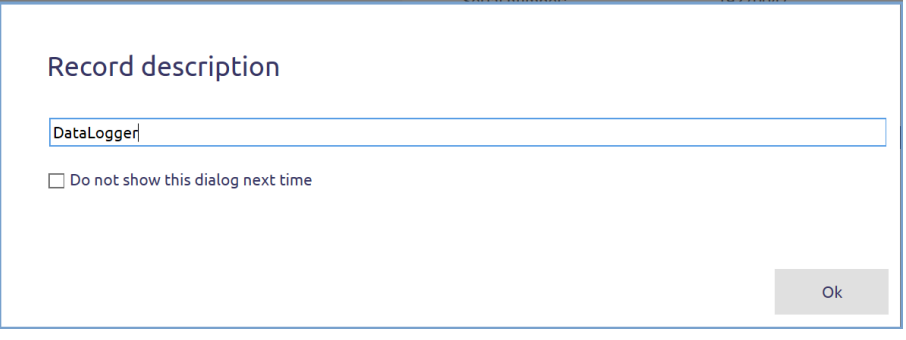

(圖十五)描述檔案

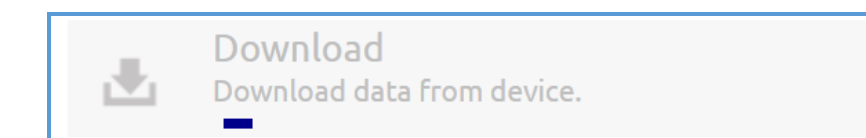

(圖十六)檔案下載中

| COMET Vision 2.0.6946.23064 (DB API version 18.0)<br>$\Box$<br>$\times$ |                |                   |                                    |                      |                              |
|-------------------------------------------------------------------------|----------------|-------------------|------------------------------------|----------------------|------------------------------|
| File home<br>19270047_20190205_234100.msx                               |                |                   |                                    |                      | Home                         |
|                                                                         |                |                   |                                    |                      |                              |
| $\blacksquare$                                                          | DR<br>閣<br>f x |                   |                                    | ?<br>围               | ▲ Devices                    |
|                                                                         | Date and time  | Temperature       | <b>RH %</b>                        |                      | DataLogger                   |
| ▶                                                                       | 1/24/2019 5:   | $\Box$<br>22.5    | $\Box$<br>50.9                     | $\blacktriangle$     | $\blacktriangle$ Files       |
|                                                                         | 1/24/2019 5:   | $\Box$<br>22.3    | $\Box\Box$<br>51.3                 |                      |                              |
| Find                                                                    | 1/24/2019 5:   | 며<br>22.2         | $\Box$<br>51.8                     |                      | ▲ 19270047                   |
|                                                                         | 1/24/2019 6:   | œ<br>22.2         | $\Box$<br>52.0                     |                      | 19270047_20190205_234100.msx |
| --                                                                      | 1/24/2019 6:   | $\Box$<br>22.0    | $\Box\Box$<br>52.8                 |                      |                              |
|                                                                         | 1/24/2019 6:   | 며<br>21.8         | $\Box\Box$<br>53.0                 |                      | <b>Online displays</b>       |
| Filter                                                                  | 1/24/2019 6:   | <b>DD</b><br>21.7 | $\Box$<br>53.4                     |                      |                              |
|                                                                         | 1/24/2019 6:   | $\Box$<br>21.5    | $\Box$<br>53.4                     |                      |                              |
|                                                                         | 1/24/2019 6:   | $\Box$<br>21.4    | $\Box\Box$<br>53.6                 |                      |                              |
|                                                                         | 1/24/2019 7:   | $\Box$<br>21.3    | $\Box$<br>53.8                     |                      |                              |
|                                                                         | 1/24/2019 7:   | $\Box$<br>21.2    | $\Box\Box$<br>53.9                 |                      |                              |
|                                                                         | 1/24/2019 7:   | 며<br>21.1         | $\Box\Box$<br>54.1                 |                      |                              |
|                                                                         | 1/24/2019 7:   | œ<br>21.1         | $\Box$<br>54.4                     |                      |                              |
|                                                                         | 1/24/2019 7:   | $\Box$<br>21.0    | $\Box$<br>54.3                     |                      |                              |
|                                                                         | 1/24/2019 7:   | 며<br>21.0         | $\Box\Box$<br>54.6                 |                      |                              |
|                                                                         | 1/24/2019 8:   | œ<br>20.9         | $\Box$<br>54.8                     |                      |                              |
|                                                                         | 1/24/2019 8:   | CO<br>20.9        | $\Box$<br>54.9                     |                      |                              |
|                                                                         | 1/24/2019 8:   | $\Box$<br>20.9    | $\Box$<br>55.0                     |                      |                              |
|                                                                         | 1/24/2019 8:   | $\Box$<br>20.9    | $\Box$<br>55.0                     |                      |                              |
|                                                                         | 1/24/2019 8:   | $\Box$<br>20.8    | $\Box$<br>55.1                     |                      |                              |
|                                                                         | 1/24/2019 8:   | $\Box$<br>20.8    | $\Box\Box$<br>55.1                 |                      |                              |
|                                                                         | 1/24/2019 9:   | œ<br>20.8         | $\Box\Box$<br>55.1                 |                      |                              |
|                                                                         | 1/24/2019 9:   | $\Box$<br>20.8    | $\Box$<br>55.3                     |                      |                              |
|                                                                         | 1/24/2019 9:   | <b>OO</b><br>20.8 | $\Box\Box$<br>55.3                 |                      |                              |
|                                                                         | 1/24/2019 9:   | 며<br>20.8         | $\Box$<br>55.4                     |                      |                              |
|                                                                         | 1/24/2019 9:   | co<br>20.7        | $\Box$<br>55.4                     |                      | www.cometsystem.com          |
|                                                                         | 1/24/2019 9:   | $\Box$<br>20.7    | $\Box\Box$<br>55.4                 |                      |                              |
|                                                                         | 1/24/2019 10   | 20.7              | $\Box$<br>$\overline{55.5}$        | $\blacktriangledown$ | $\circ$<br>▶                 |
|                                                                         | 1010000000     | 20.7              | $\Box$<br>$00 - \epsilon \epsilon$ |                      |                              |

(圖十七)檔案下載完成

E.資料分析

- 1. 下載後的資料總共有四種的表現方式,分別為數據分析、曲線分析、單 條曲線分析、資料統計,而這四種表現方式又可以針對特定區塊的時間 做獨立的分析。
- 2. 數據分析功能介紹
	- a. 點選,可以開啟選取時間區塊如(圖十八),完成後要記得點選[Apply

filter]。

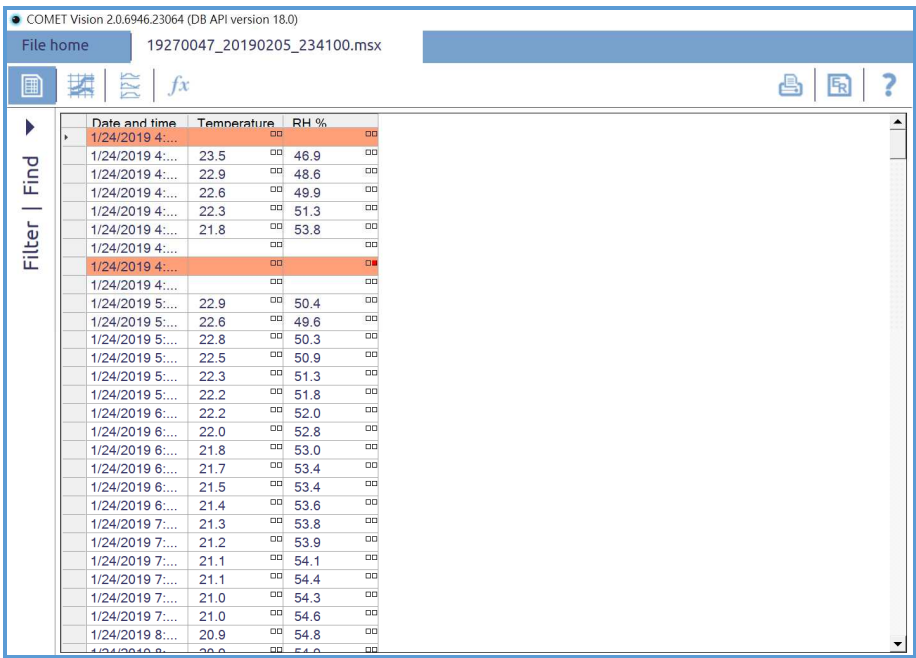

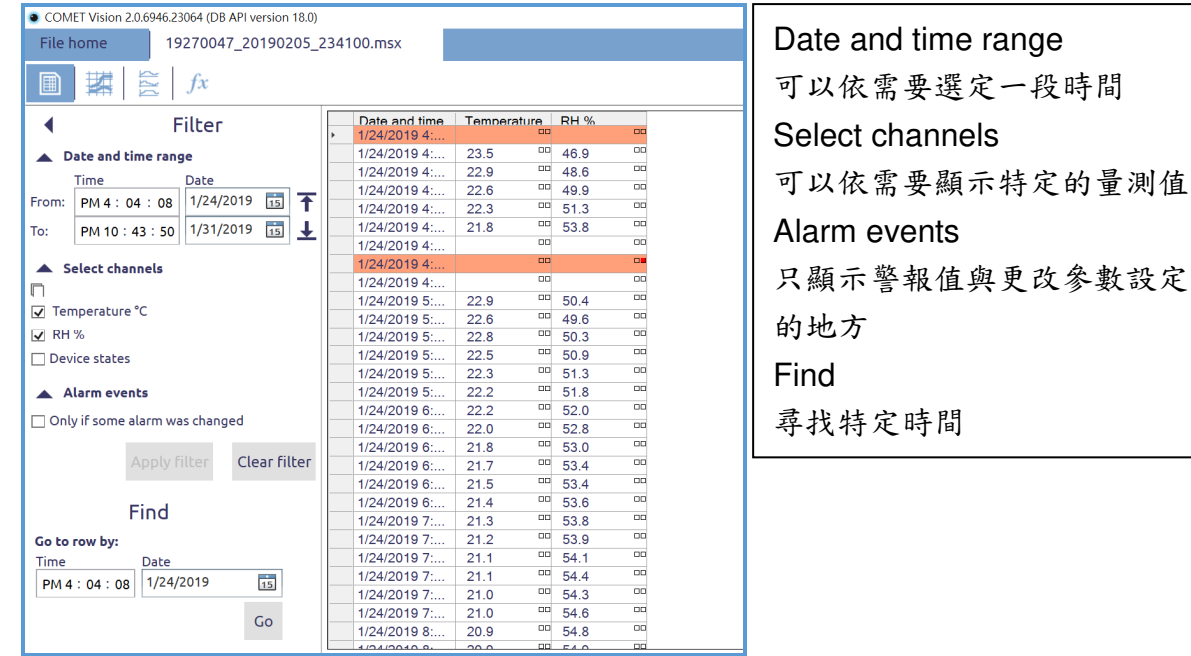

(圖十八)區塊分析

- b. 點選 <br />
可開啟列印功能。
- C. 點選 << 国用啟資料轉檔功能如(圖十九),可以依照需要去轉存到資料庫 或是轉檔成 PDF、CSV、XLS格式,當然也可以直接做成一份完整

的 Report。

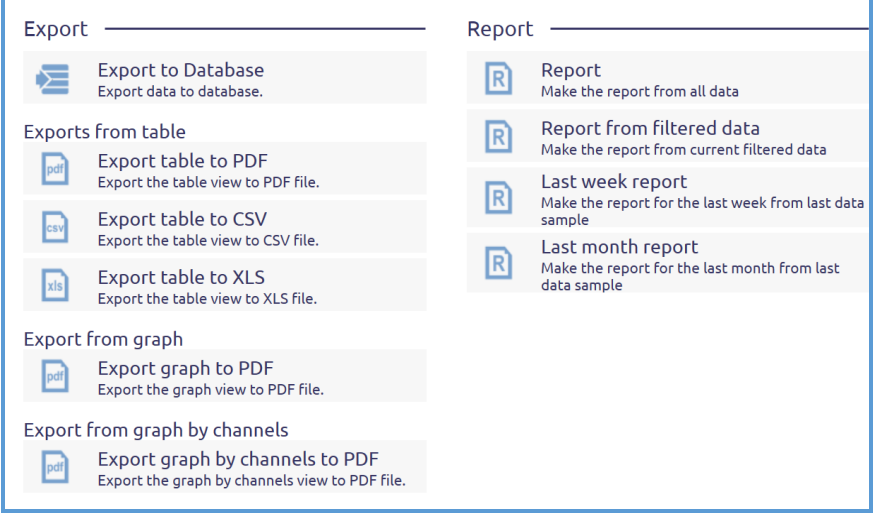

(圖十九)

d. 若有其他功能不清楚的地方也可以點選?,會出現更多的功能與區

塊解釋如(圖二十)。

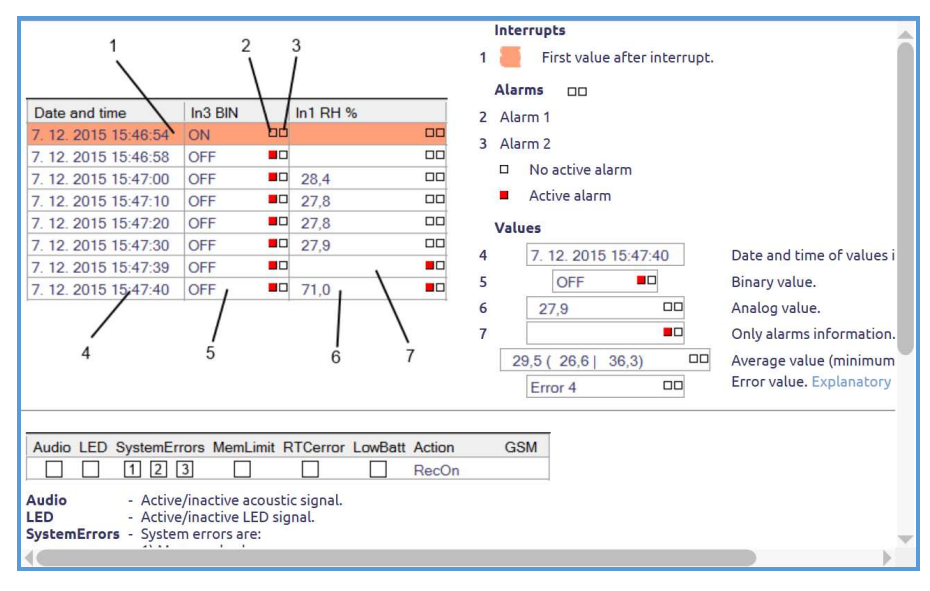

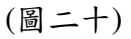

3. 曲線分析

# a. 點選 <sup>國</sup>會切換到曲線畫面,若有需要可以點選 → 去切換曲線的粗細與顏

色(圖二十一)。

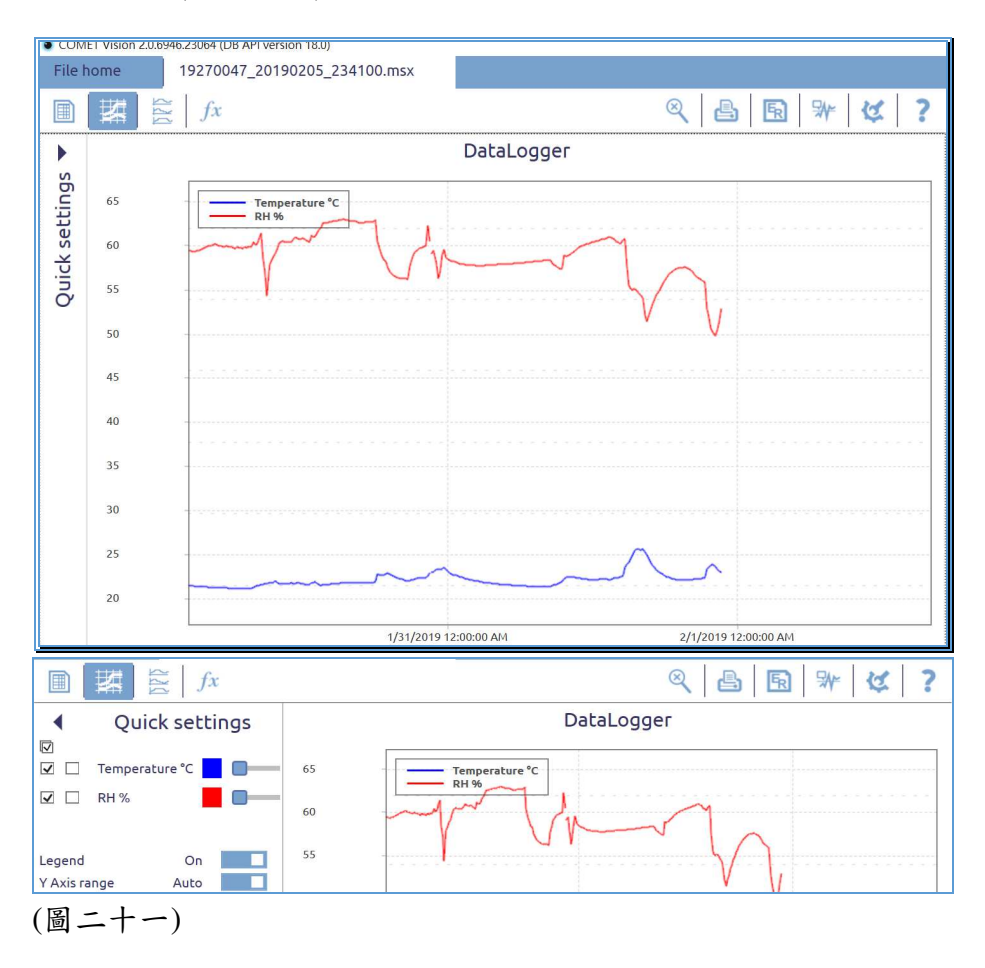

- b. 點選 <br />
可開啟列印功能。
- C. 點選 << 国用啟資料轉檔功能如(圖十九),可以依照需要去轉存到資料庫 或是轉檔成 PDF、CSV、XLS格式,當然也可以直接做成一份完整 的 Report。
- d. 點選 # 此功能時,當游標出現在曲線的位置上時會出現對應的曲線讀 值與對應的時間如(圖二十二)。

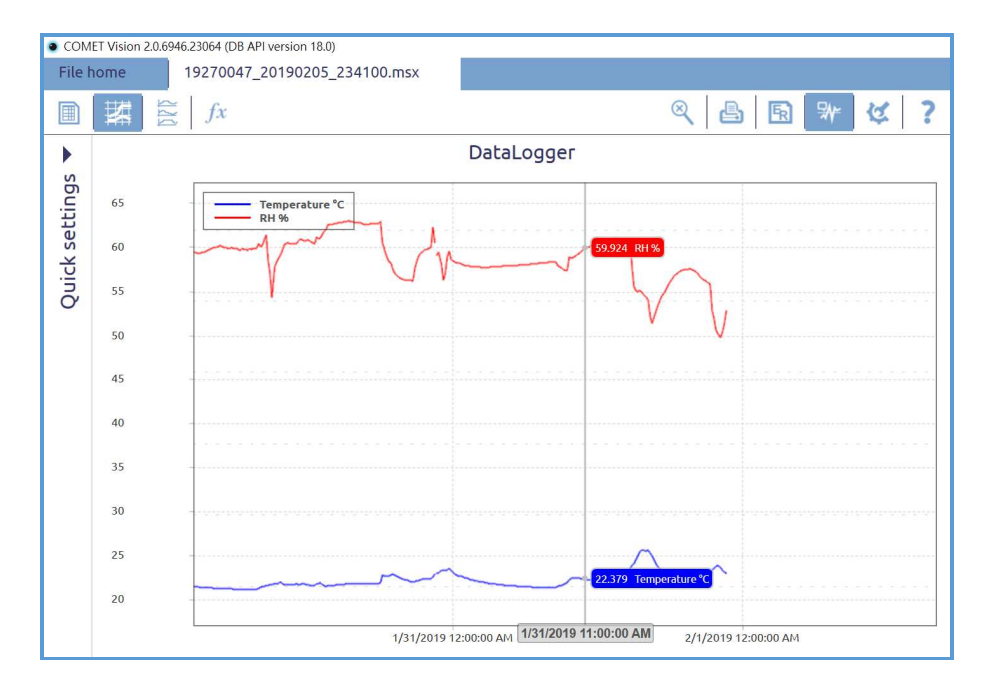

(圖二十二)

e. 點選 等 時,可對 Y 軸的刻度做參數更動與調整。

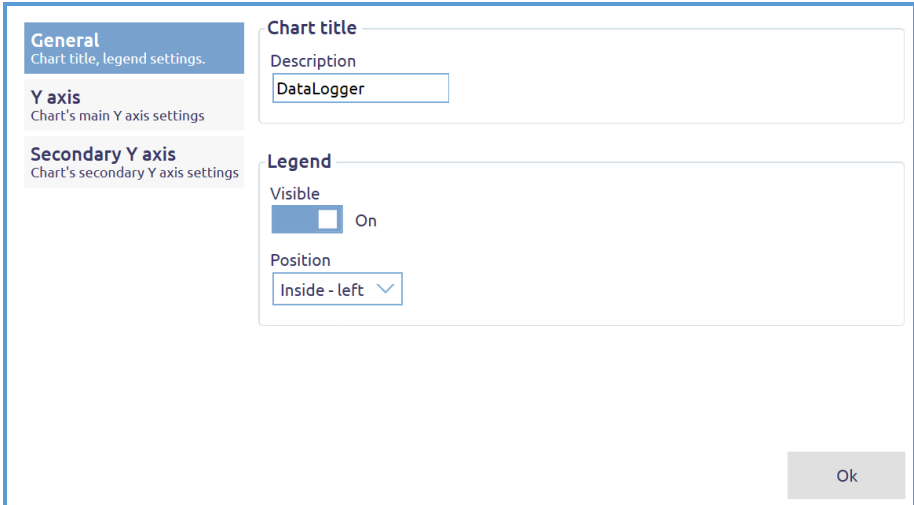

f. 若有其他功能不清楚的地方也可以點選?,會出現更多的功能與區

塊解釋如(圖二十三)。

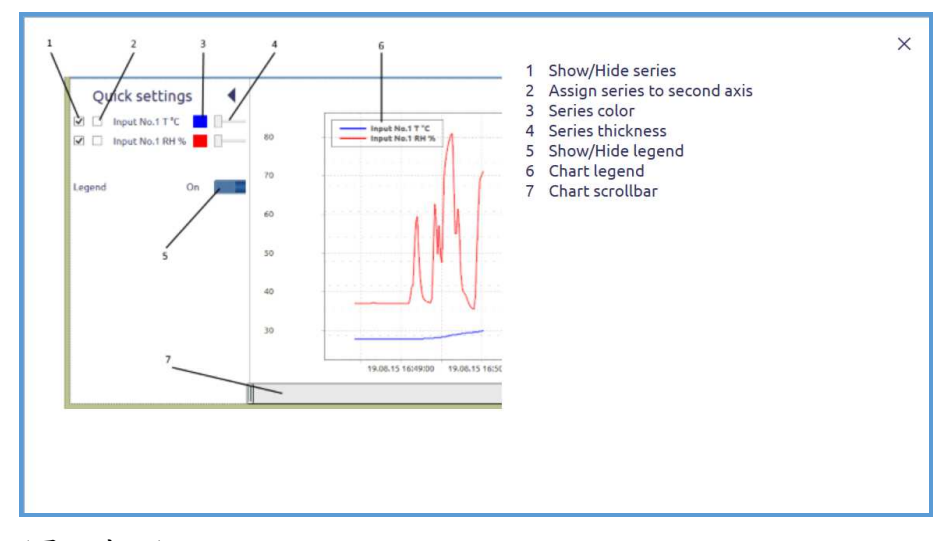

(圖二十三)

# 4. 單曲線分析

a. 點選 會切換到單曲線分析的畫面,在此可以單獨對單一曲線做放大與

縮小的分析。

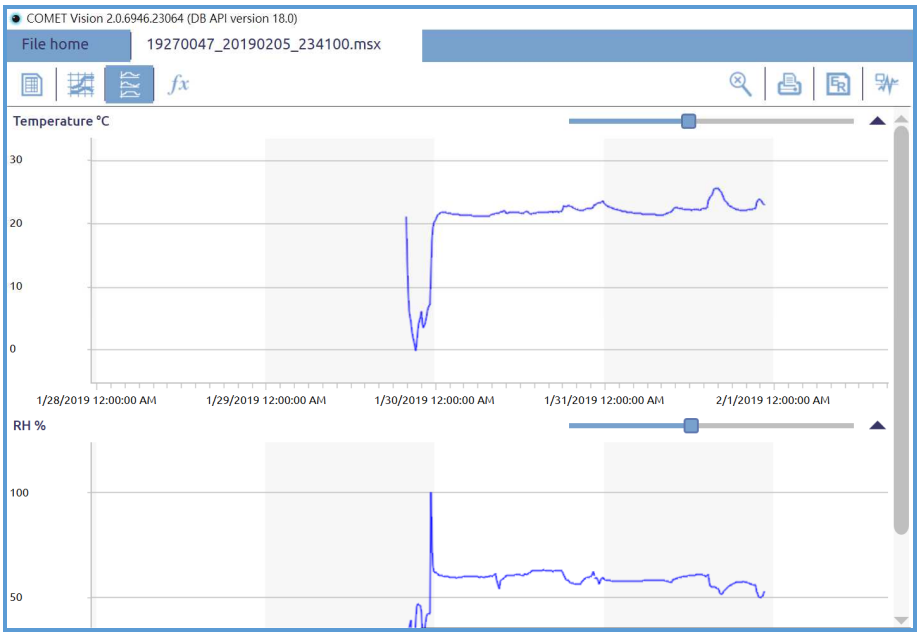

- b. 點選 s 可開啟列印功能。
- C. 點選 < 可開啟資料轉檔功能如(圖十九),可以依照需要去轉存到資料庫 或是轉檔成 PDF、CSV、XLS格式,當然也可以直接做成一份完整 的 Report。
- d. 點選 》此功能時,當游標出現在曲線的位置上時會出現對應的曲線讀 值與對應的時間如(圖二十四)。

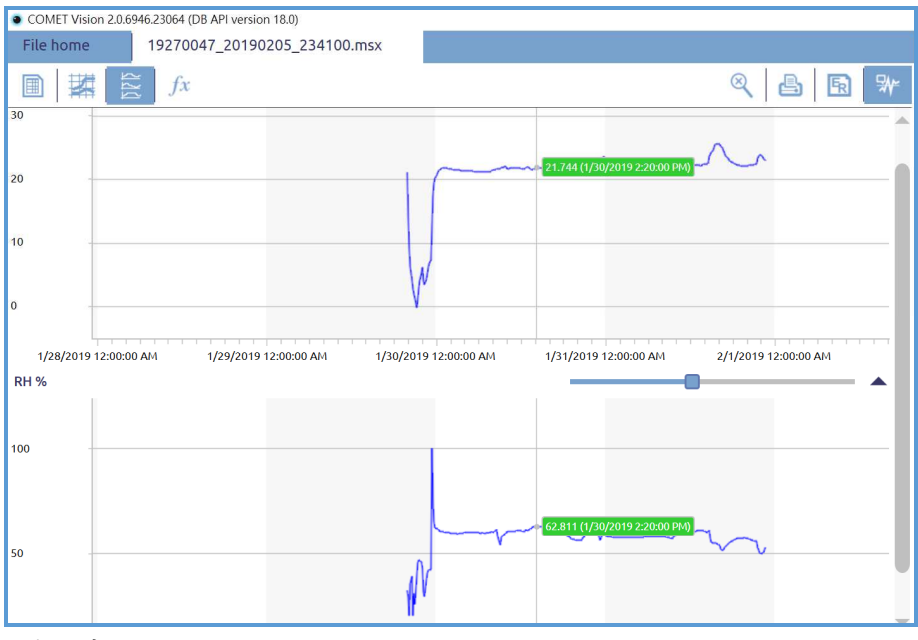

(圖二十四)

5. 統計資料

a. 點選  $\kappa$ 會切換到統計分析的畫面,在此會自動幫你分析出一段時間的採

樣點數、最小值、最大值、平均值及其他統計資料。

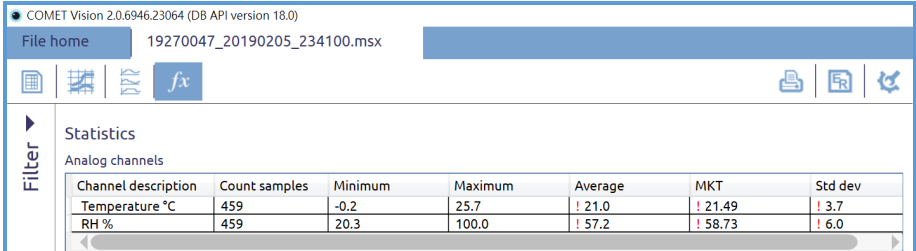

- b. 點選 <br />
可開啟列印功能。
- C. 點選 < 可開啟資料轉檔功能如(圖十九),可以依照需要去轉存到資料庫 或是轉檔成 PDF、CSV、XLS格式,當然也可以直接做成一份完整 的 Report。

F.資料刪除

1. 若確定要將記錄器中的資料刪除,可點選[Erase]會出現詢問字樣,確認

要刪除資料請按下[Yes] 。\*資料一經刪除後即無法復原

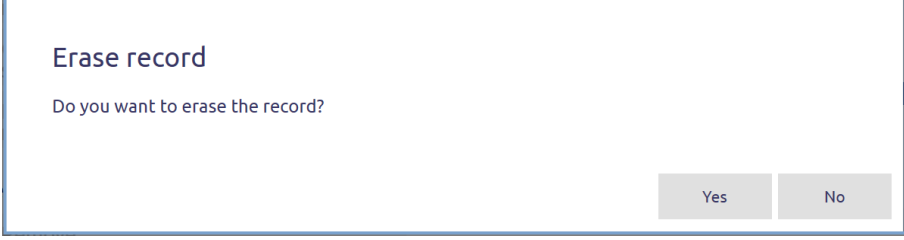

如有任何疑問請至電本公司查詢,謝謝。